# 令和6年度 被害者保護増進等事業費補助金 自動車事故被害者支援体制等整備事業

# **申請システム ご利用マニュアル**

# **必ずお読みください**

- 本補助金の申請手続きはすべてWEBシステム(本ポータルサイト及び申請シ ステム)で行います。(インターネット環境が必要です。)
- 多くの添付書類をアップロードする必要があるため、スマートフォンによる 操作は想定しておりません。(スマートフォンでは、一部レイアウトが崩れ る場合があります。)
- 事務局からのメールが届かないことがないように、迷惑メール除外リストに は以下のドメインの追加をお願いします。 ● ● @jidousyajiko-sien.jp
- ポータルの利用、申請手続きは以下のウェブブラウザでご利用頂くことを推 奨しています。 Google Chrome™の最新の安定バージョン Microsoft® Edge®の最新の安定バージョン Mozilla®Firefox®の最新の安定バージョン Apple® Safari®の最新の安定バージョン

# 令和6年10月

自動車事故被害者支援体制等整備事業事務局

# **目次**

### **1.申請の流れ**

- 1-1 [アカウント発行](#page-2-0) P3-4
- 1-2 [アカウント登録\(事業者情報・担当者情報・口座情報\)](#page-4-0) P5-11
- 1-3 [施設情報の登録](#page-11-0) P12-13
- 1-4 [各種申請](#page-13-0) P14-18
- 1-5.1 [申請状況の確認](#page-18-0) P19
- 1-5.2 [申請状況の確認\(修正依頼\)](#page-19-0) P20
- 1-6 [各種書類ダウンロード](#page-20-0) P21

### **2.お知らせ機能**

- 2-1 [ファイル受信](#page-21-0) P22
- 2-2 [ファイル送信](#page-22-0) P23
- **3.補足**

[よくあるご質問](#page-23-0) P24

## <span id="page-2-0"></span>**STEP1-1 アカウント発行**

❶[自動車事故被害者支援体制等整備事業ポータルサイト](https://jidousyajiko-sien.jp/)(https://jidousyajiko-sien.jp) TOPページにある「アカウント発行依頼」を押下してください。

●「情報の入力」画面から、氏名、メールアドレスを入力し「確認画面へ」を押下して ください。

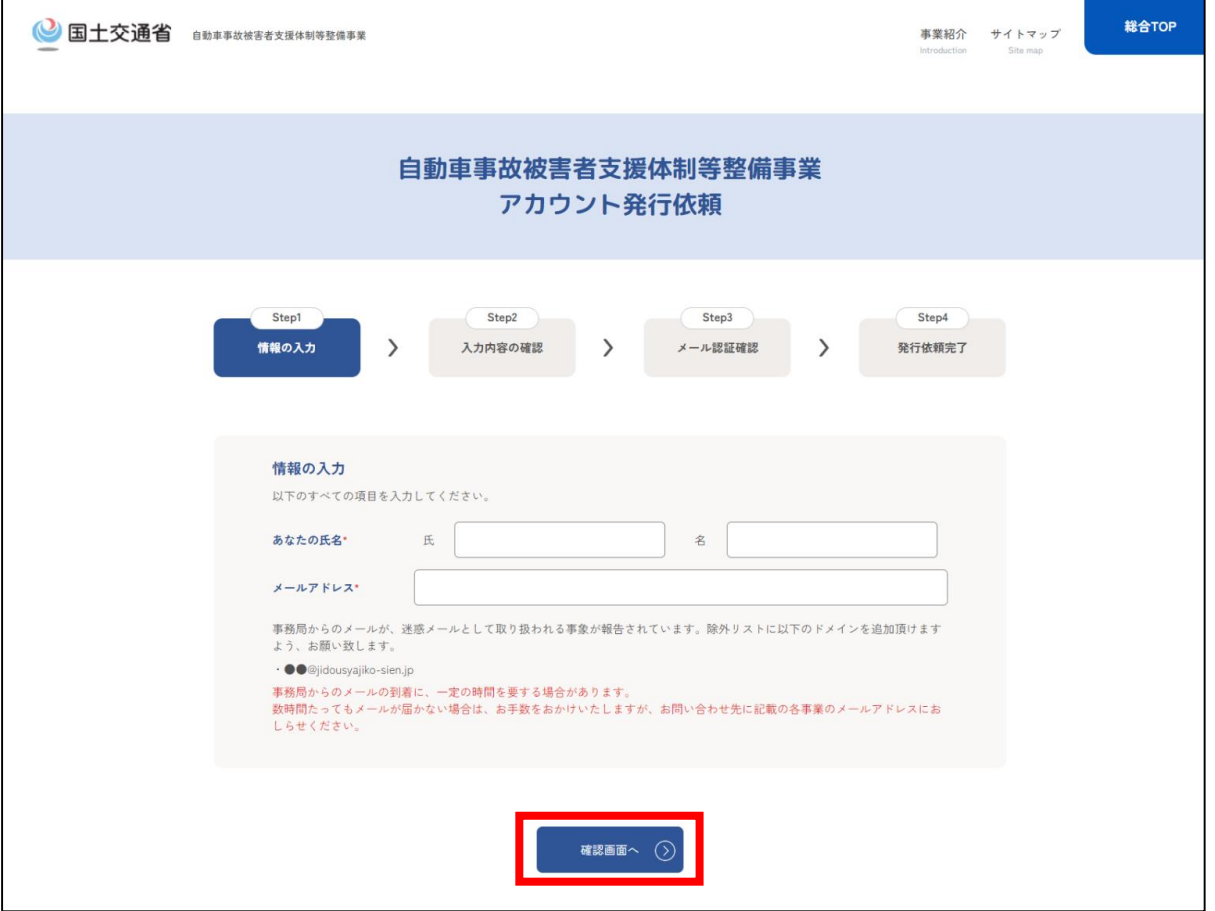

❸「入力内容の確認」画面で、入力内容に間違いがないことをご確認のうえ「送信する」を 押下してください。

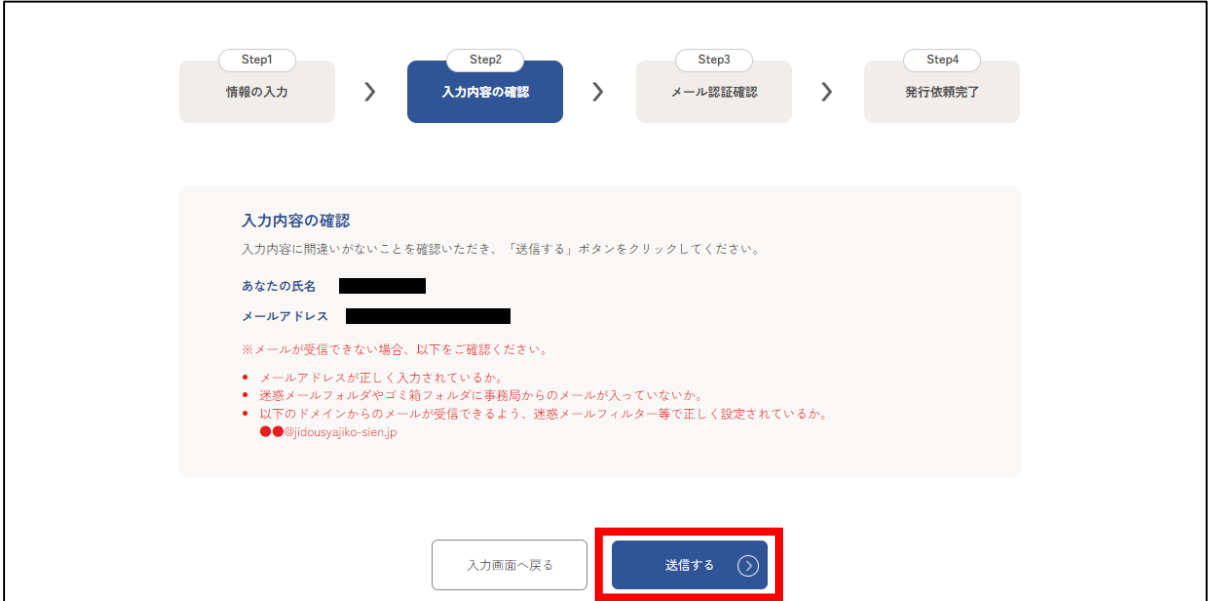

### **STEP1-1 アカウント発行**

❹メール認証確認として、事務局より「【自動車事故被害者支援体制等整備事業】アカウン トの発行に関するお知らせ」メールが自動送信されますので、メールに記載のURLを押下 してください。

※メールのURLの有効期限は、24時間となっております。24時間以内にアクセスがない 場合、初めからアカウント発行の手続きが必要になりますのでご注意ください。

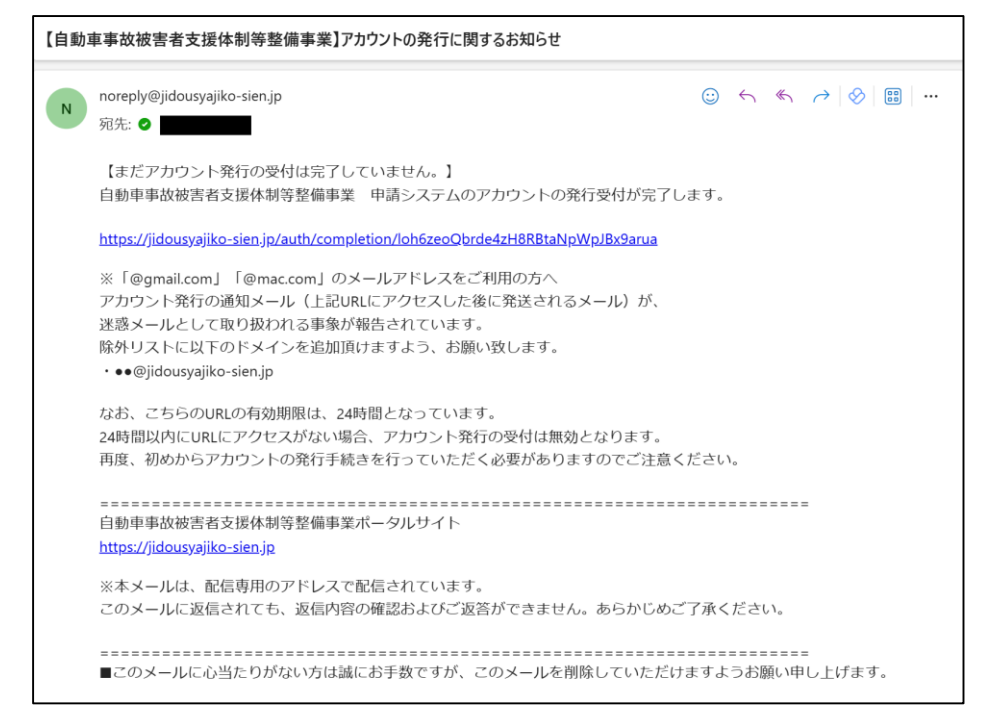

#### ❺「 ※要保管※【自動車事故被害者支援体制等整備事業】アカウント発行のお知らせ」メール が自動送信されます。

本メールはログインに必要な情報が含まれているため、大切に保管してください。

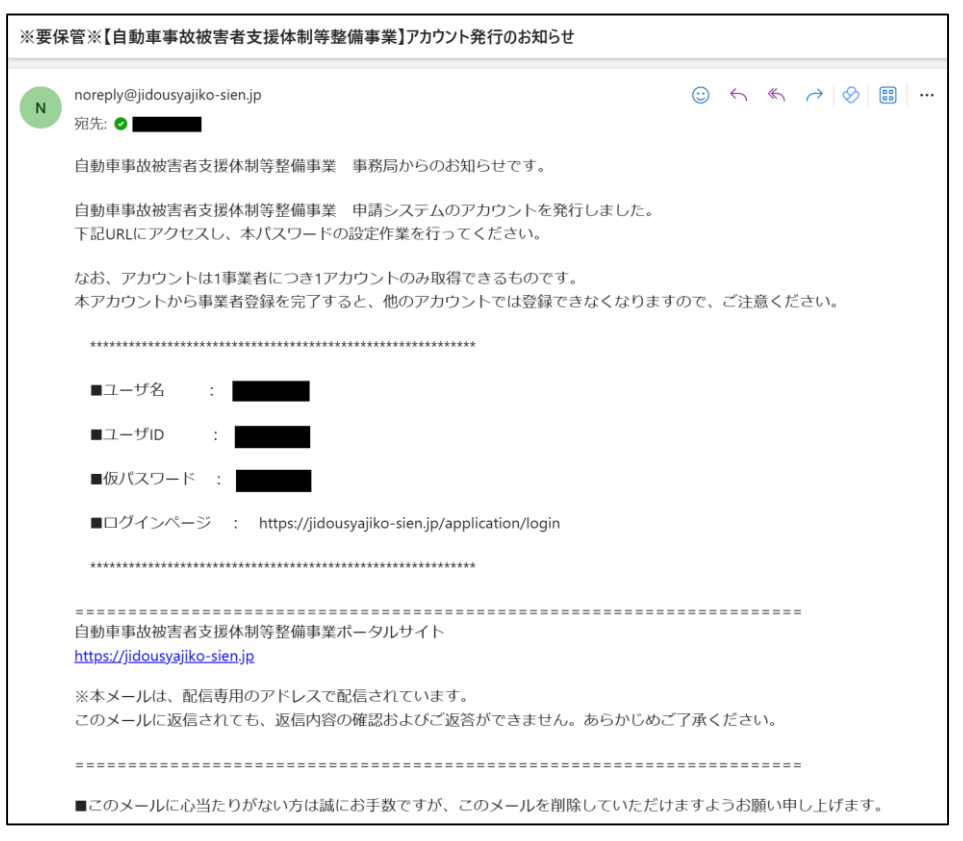

### <span id="page-4-0"></span>**STEP1-2 アカウント登録(事業者情報)**

❶メールに記載のURLからログインページにアクセスし、ユーザIDと仮パスワードを 入力してください。 ※初回アクセス時は、仮パスワードを新しいパスワードに変更する必要があります。

画面に従い設定してください。

❷マイポータル画面に遷移し、「事業者情報の登録」から事業者情報を登録して ください。

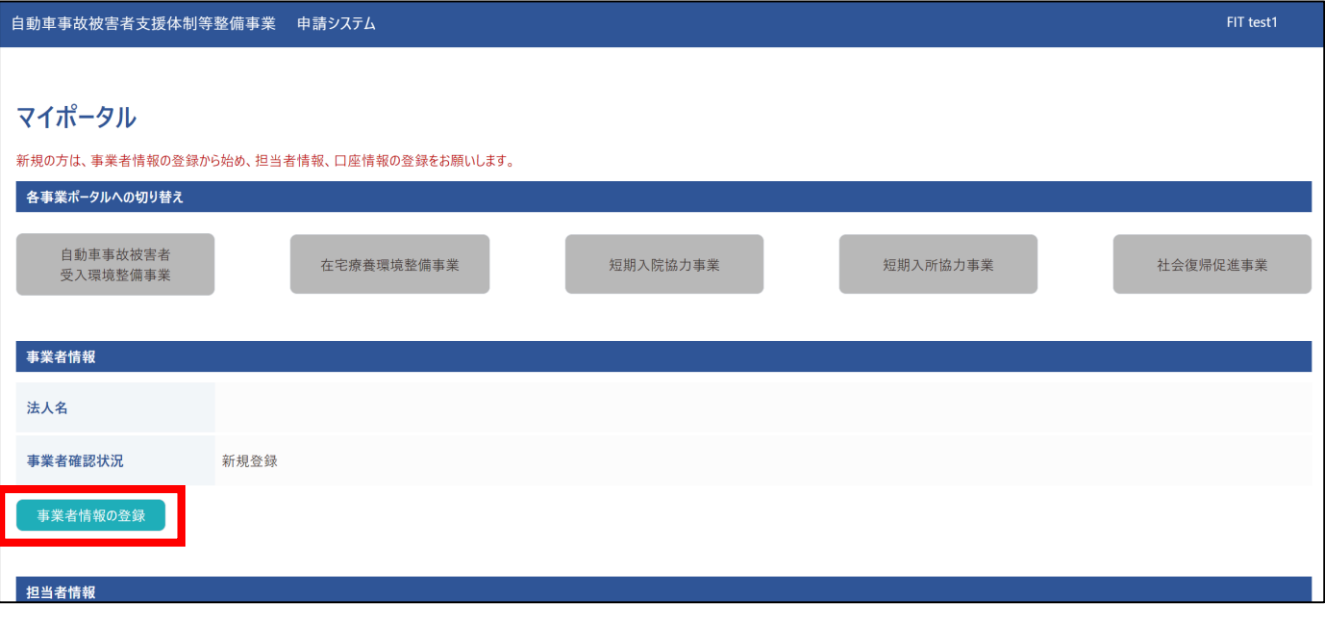

●「事業者情報の登録」画面で、必要情報を入力して「●保存」を押下してください。 ※郵便番号はハイフン(ー)不要です。

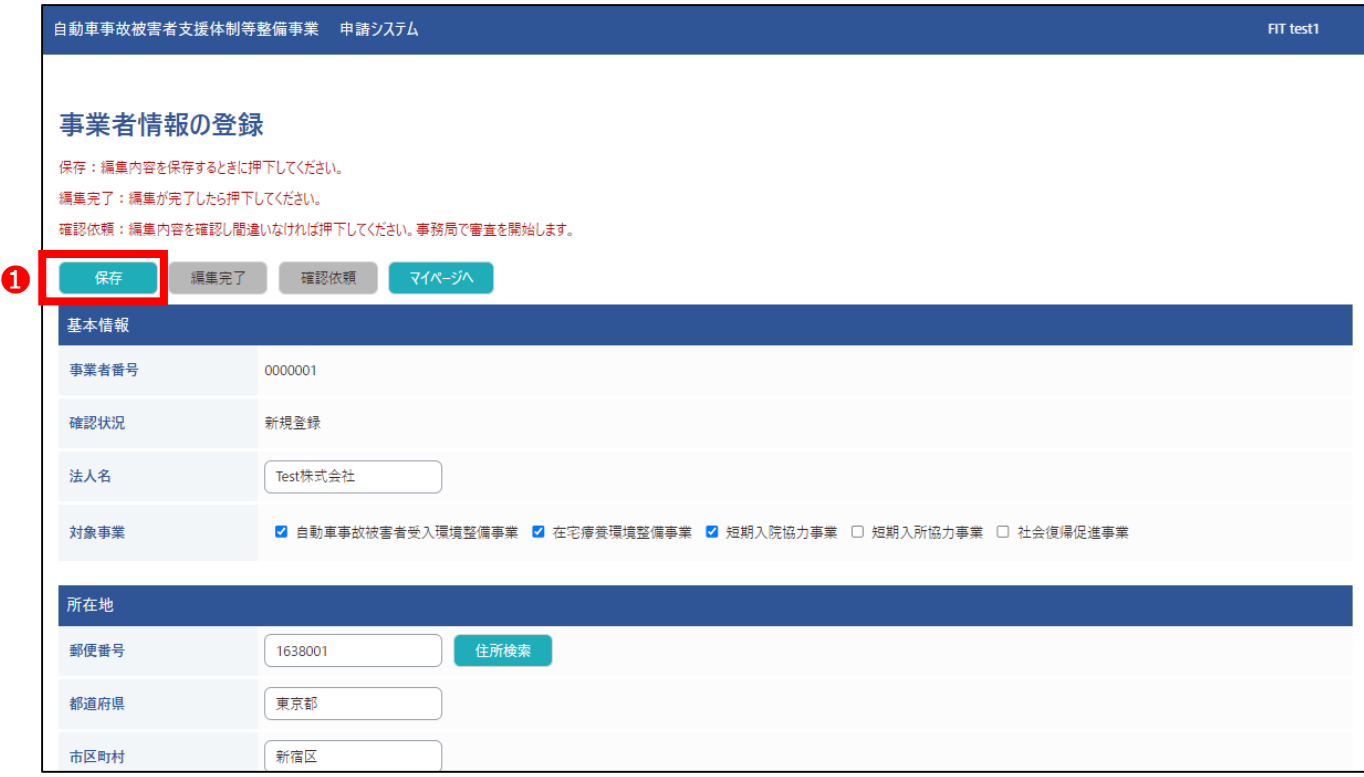

#### **アカウント登録(事業者情報) STEP1-2**

❹入力内容に誤りがないことをご確認のうえ、下図「❷編集完了」を押下した後 「6確認依頼」を押下して、4の画面に移りましたら「事業者情報の登録」は完了です。 事務局にて審査を実施します。

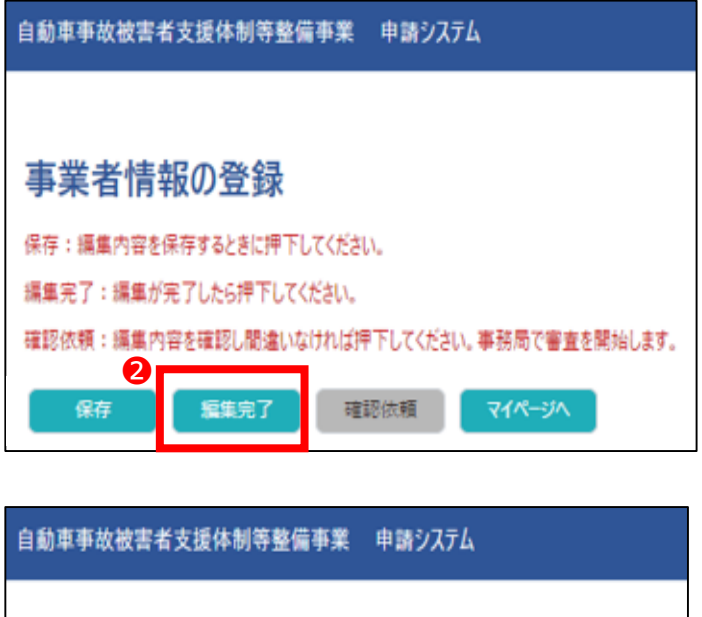

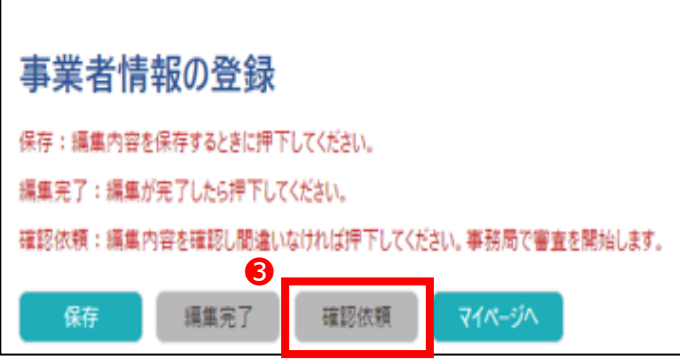

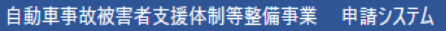

❹ ご登録いただいた事業者情報を現在審査中です。審査完了次第メールにて通知させていただきます。 マイページへ

FIT test1

### **STEP1-2 アカウント登録(事業者情報)**

❺事務局での審査後、担当者に審査結果を下記件名のメールでお知らせします。

#### **◆申請後、修正が必要な場合**

件名:【自動車事故被害者支援体制等整備事業】アカウント事業者情報 修正のご依頼

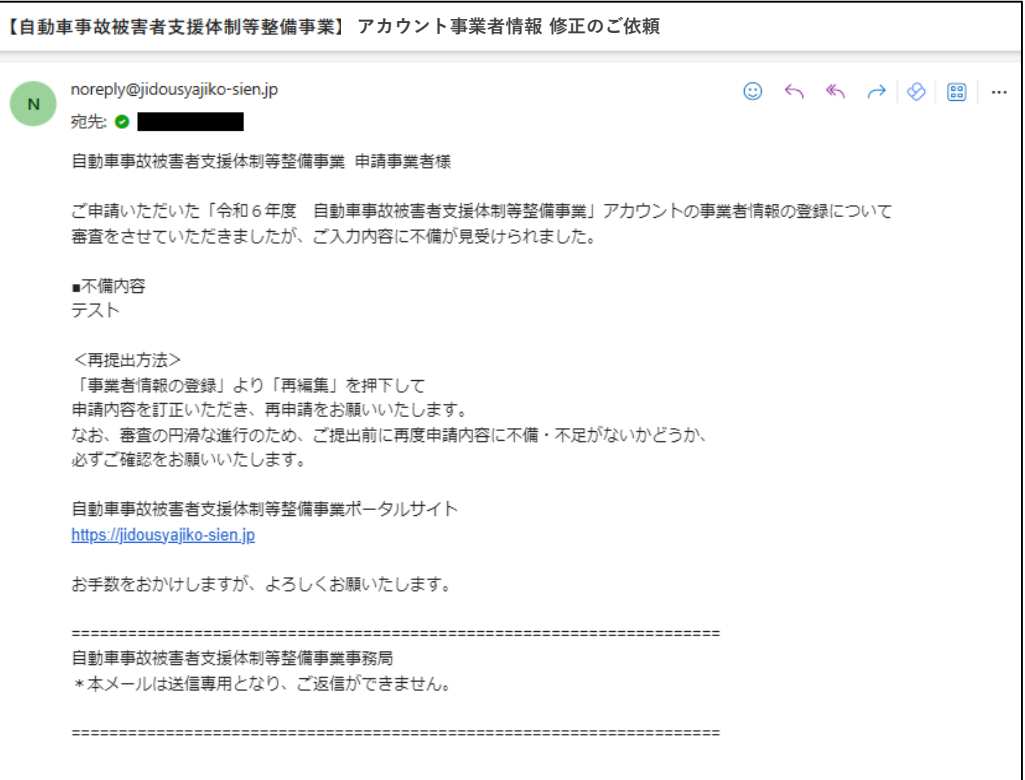

### **◆申請が承認された場合**

件名:【自動車事故被害者支援体制等整備事業】アカウント事業者情報 審査完了のお知らせ

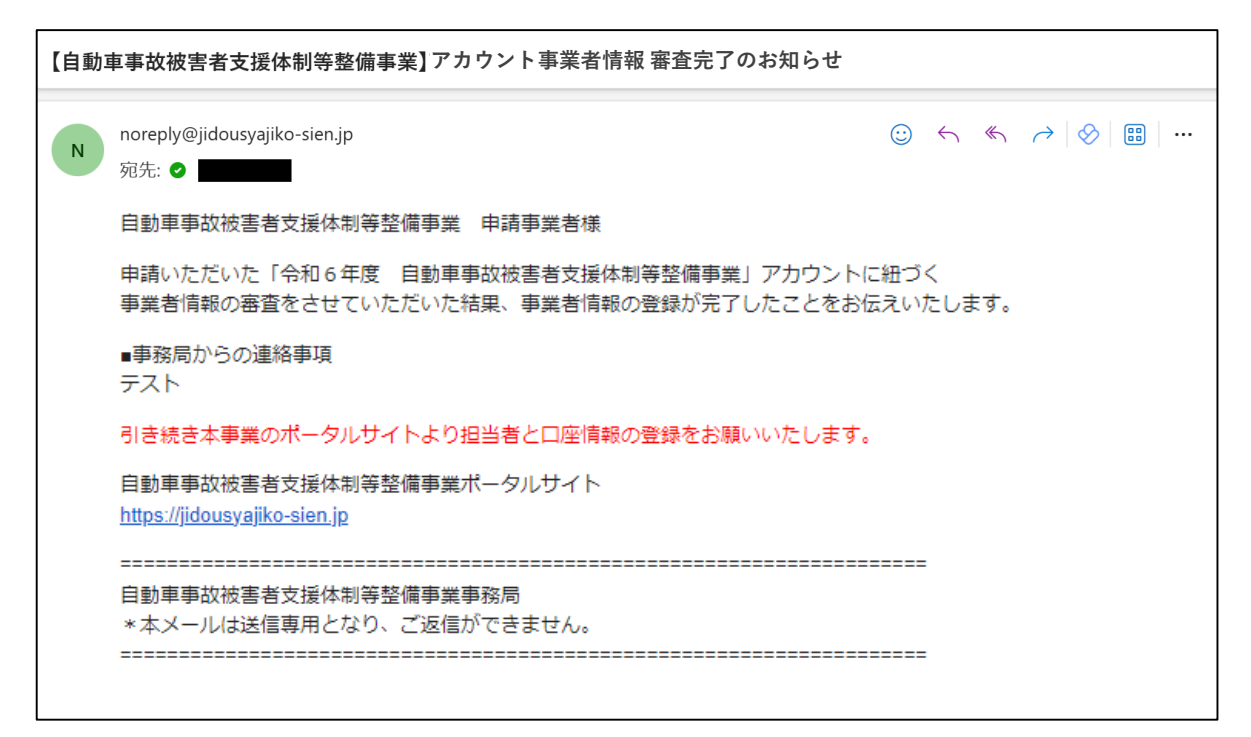

#### <span id="page-7-0"></span>**アカウント登録(担当者情報) STEP1-2**

#### ❻事業者情報の審査完了後、マイポータルで担当者情報を登録します。 「担当者の新規登録」を押下してください。

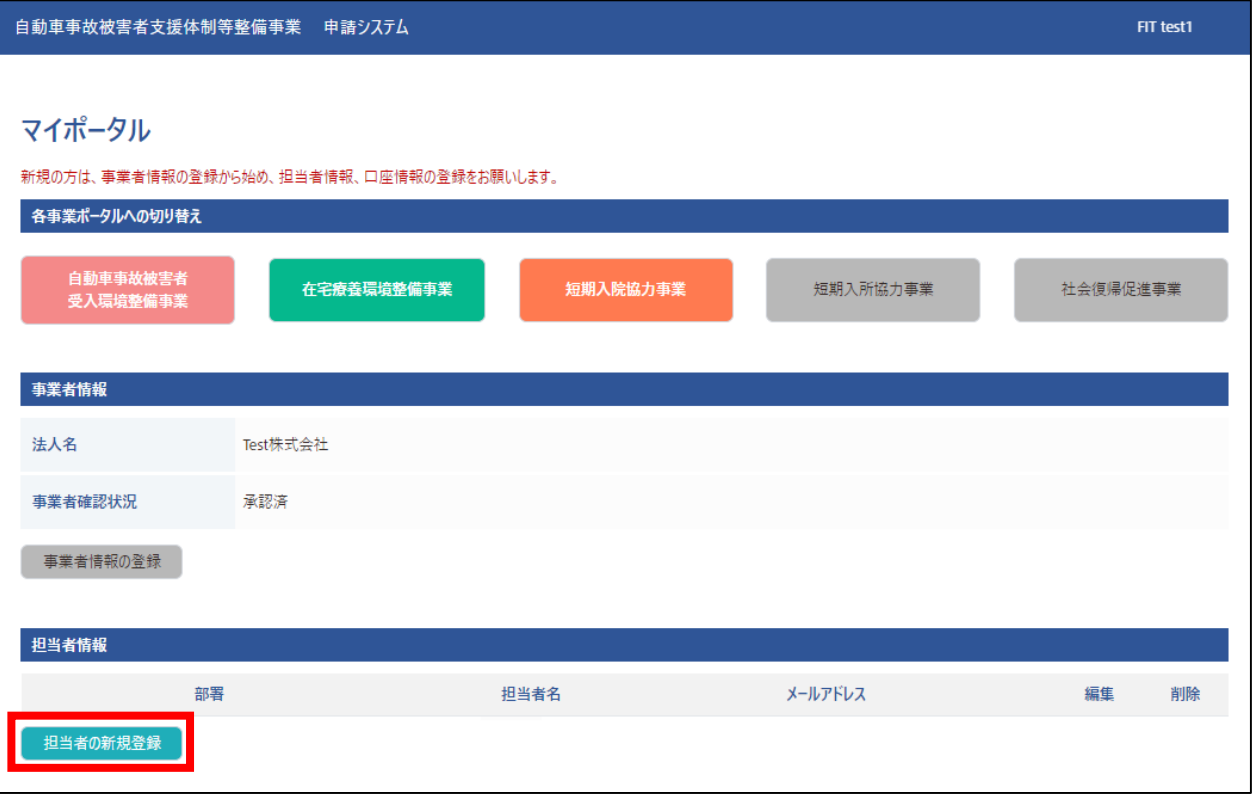

❼「担当者情報の登録」画面で、必要情報を入力して「保存」を押下してください。 担当者は複数登録が可能です。※担当者情報の審査は実施いたしません。

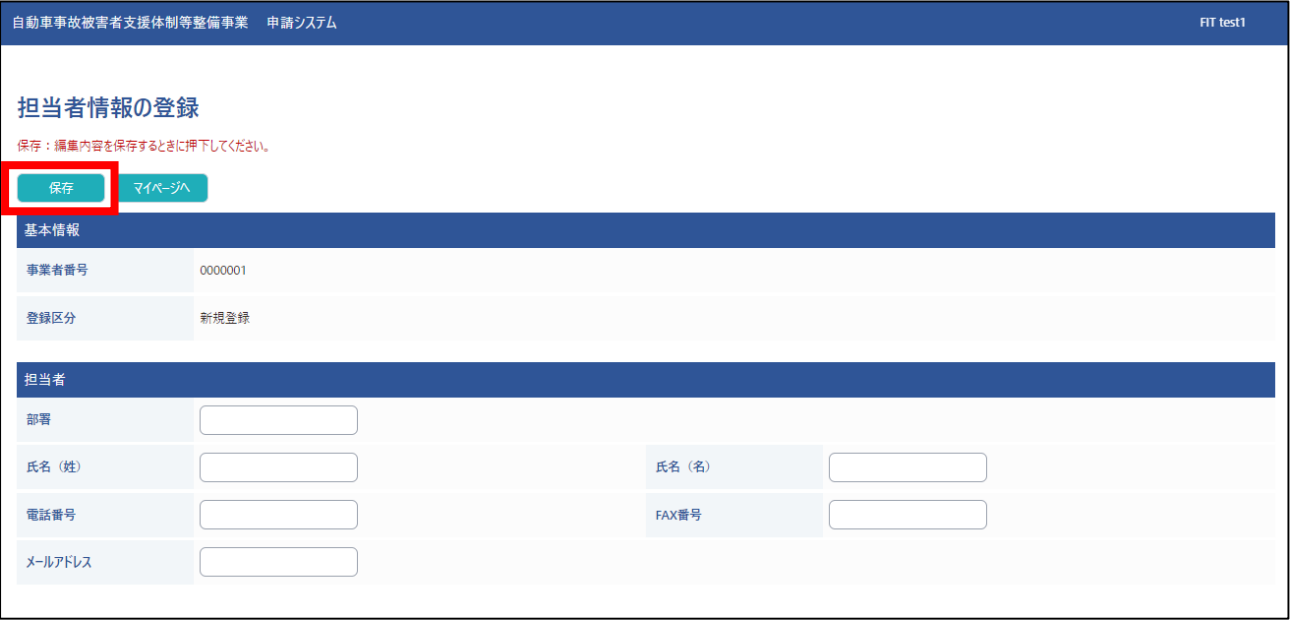

#### **アカウント登録(口座情報) STEP1-2**

#### ❽担当者情報の登録完了後、マイポータルで口座情報を登録します。 「口座の新規登録」を押下してください。

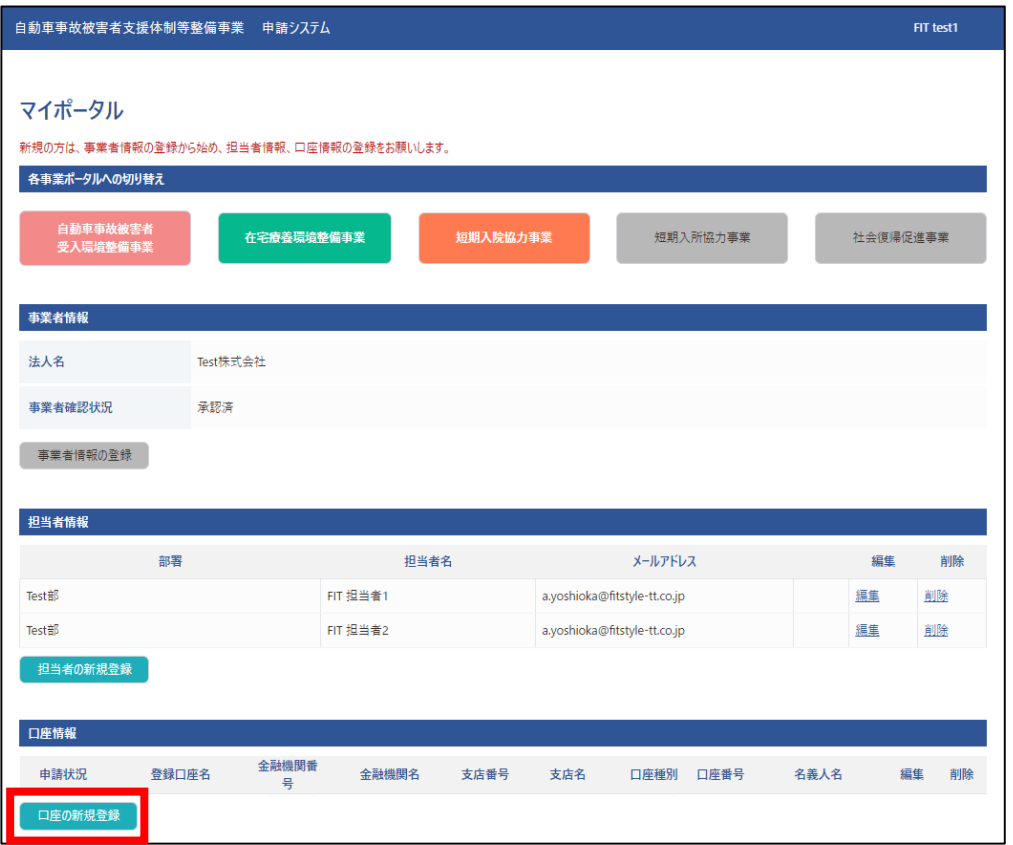

❾「銀行口座の登録」画面で、必要情報を入力して「❶保存」を押下してください。 なお、添付情報として、通帳の写し(通帳表面+1ページ・2ページ目の見開き) もしくはネット銀行お客様照会ページが必要になります。口座は複数登録が可能です。

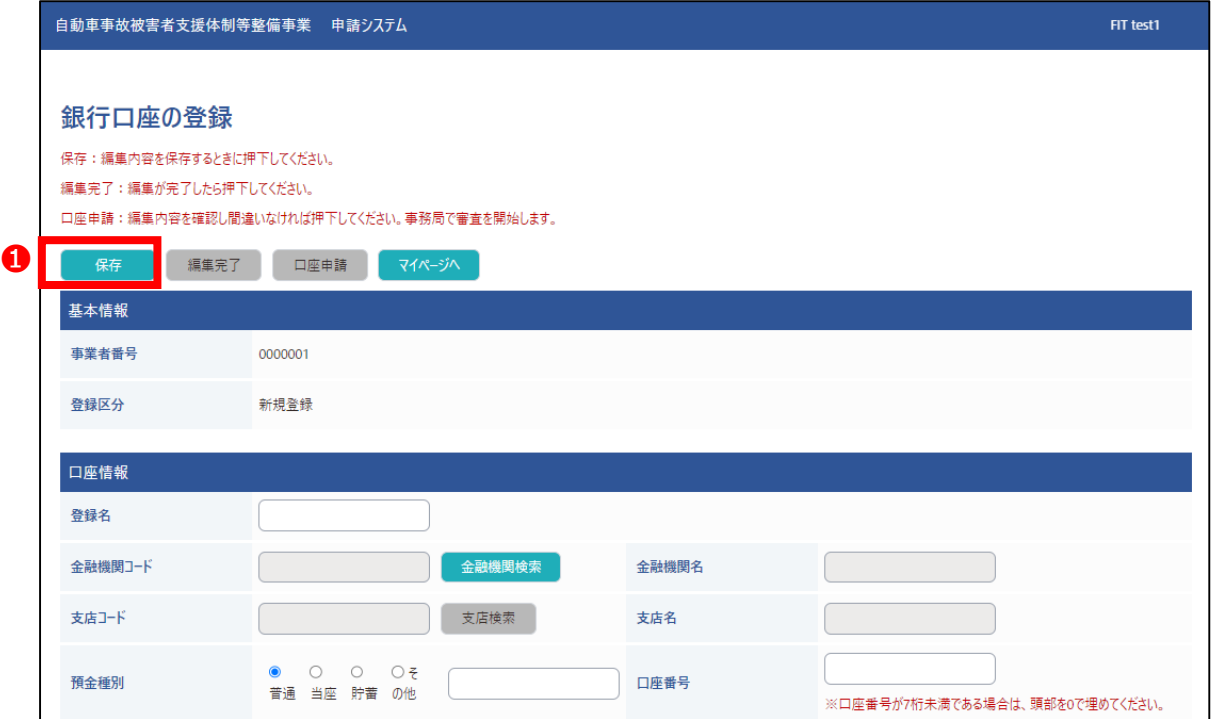

### **STEP1-2 アカウント登録(口座情報)**

※「口座名義人」欄はご提出いただく通帳見開きのカタカナ記載通りに登録を お願いいたします。

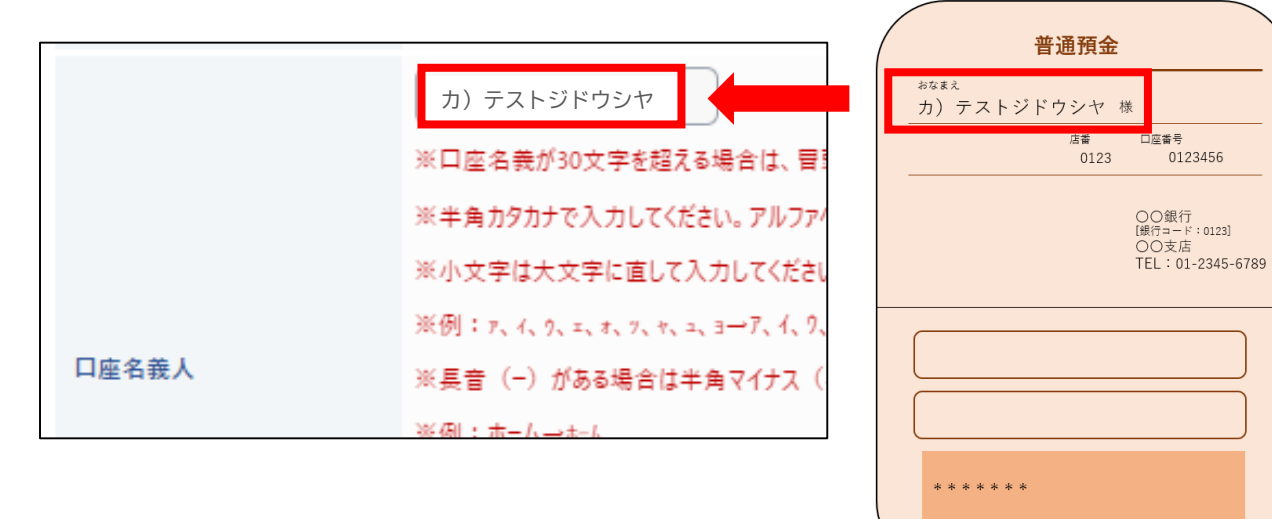

❿入力内容に誤りがないことをご確認のうえ、下図「❷編集完了」を押下した後 「3口座申請」を押下して、4の画面に移りましたら「銀行口座の登録」は完了です。 事務局にて審査を実施します。

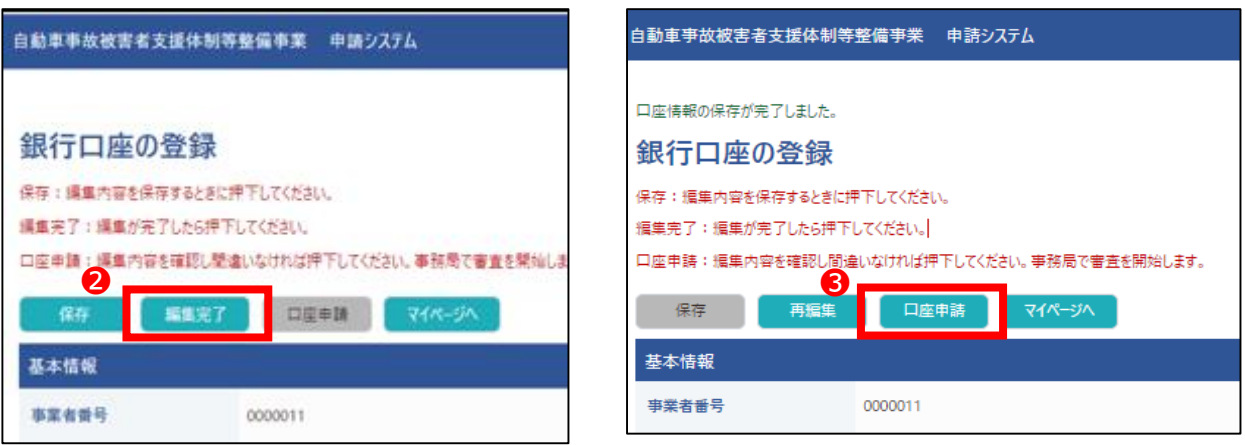

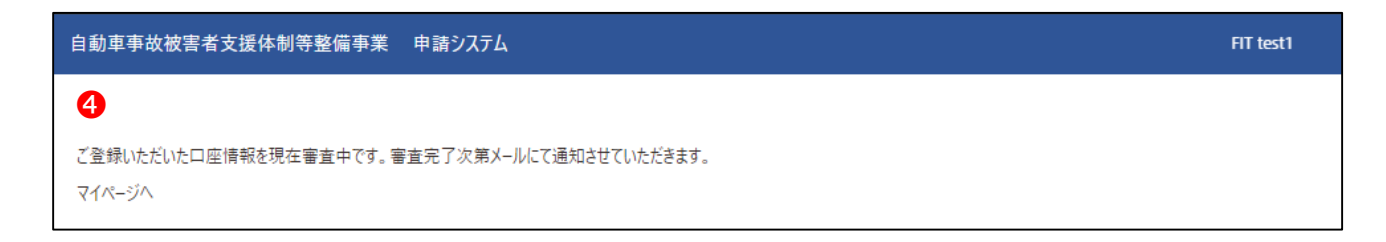

### **STEP1-2 アカウント登録(口座情報)**

⓫事務局での審査後、担当者に審査結果を下記件名のメールでお知らせします。

#### **◆申請後、修正が必要な場合**

件名:【自動車事故被害者支援体制等整備事業】アカウント口座申請 修正のご依頼

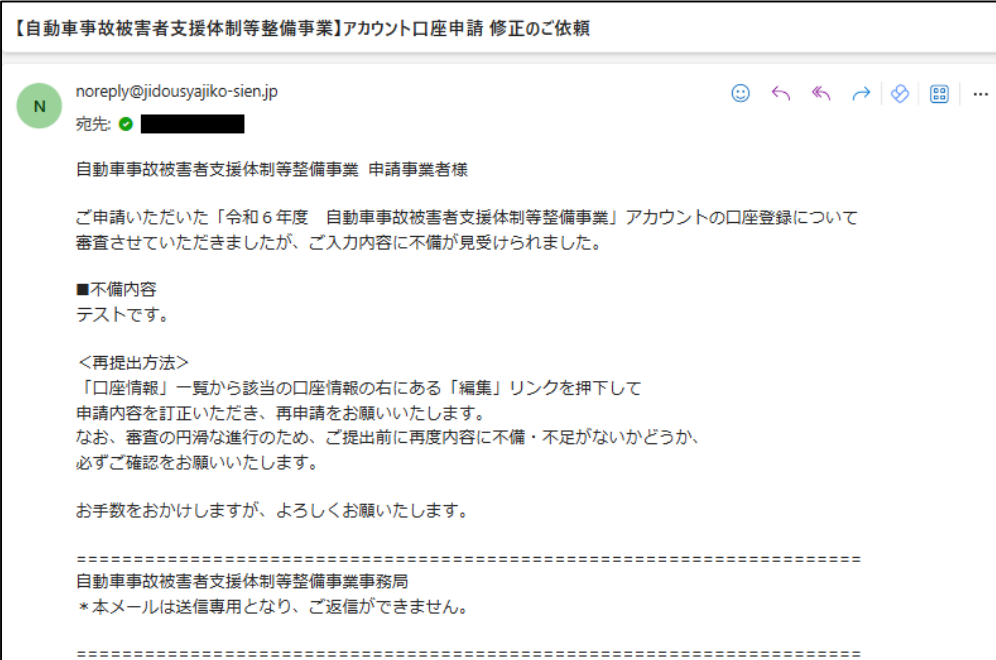

#### **◆申請が承認された場合**

件名:【自動車事故被害者支援体制等整備事業】アカウント口座申請審査完了のお知らせ

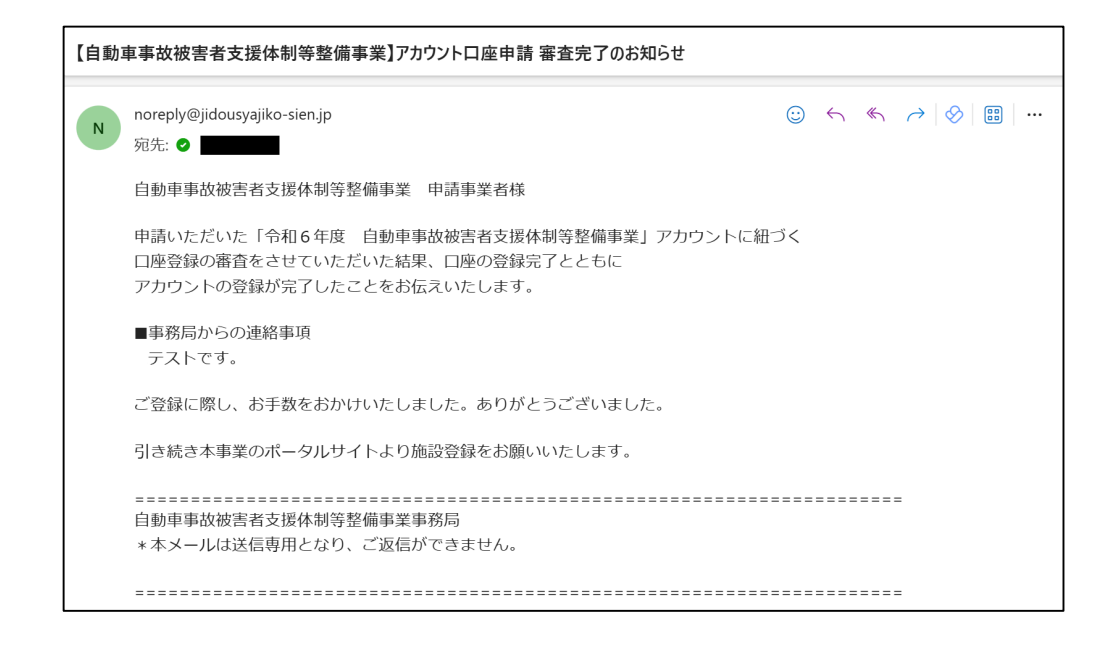

#### <span id="page-11-0"></span>**施設情報の登録 STEP1-3**

❶マイポータルで「各事業ポータルへの切り替え」から申請したい事業を押下してください。 (事業者情報登録時に、対象事業の欄でチェックを入れた事業が押下できるように なっています。)

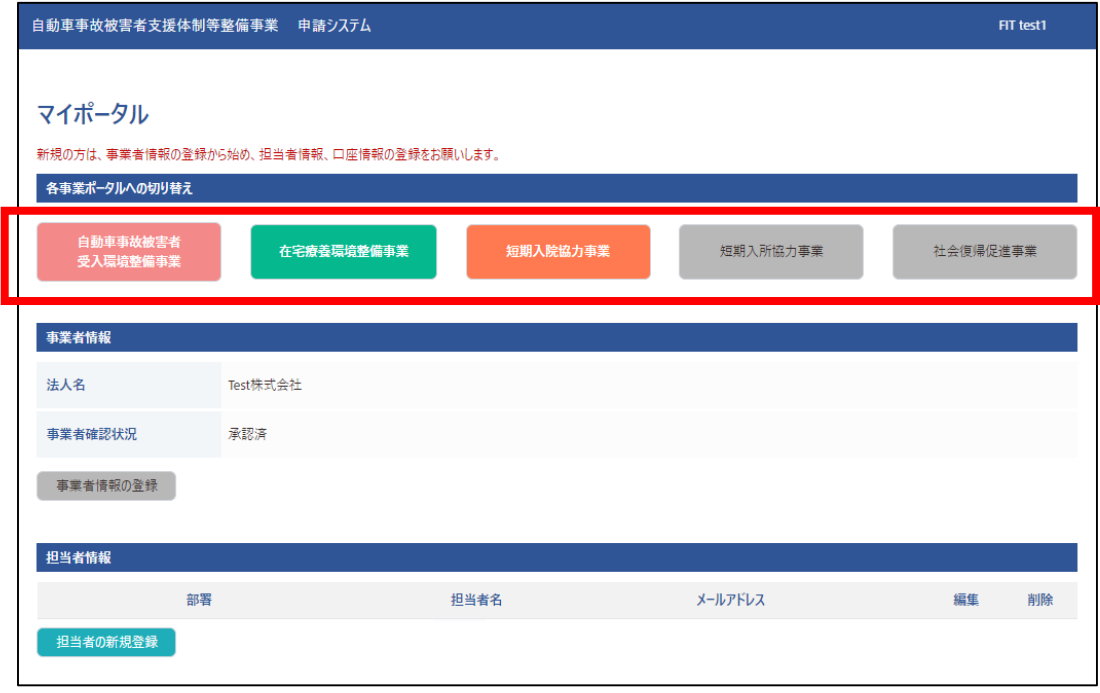

❷施設情報を登録します。「施設の新規登録」を押下してください。

※自動車事故被害者受入環境整備事業の施設登録を例としています。

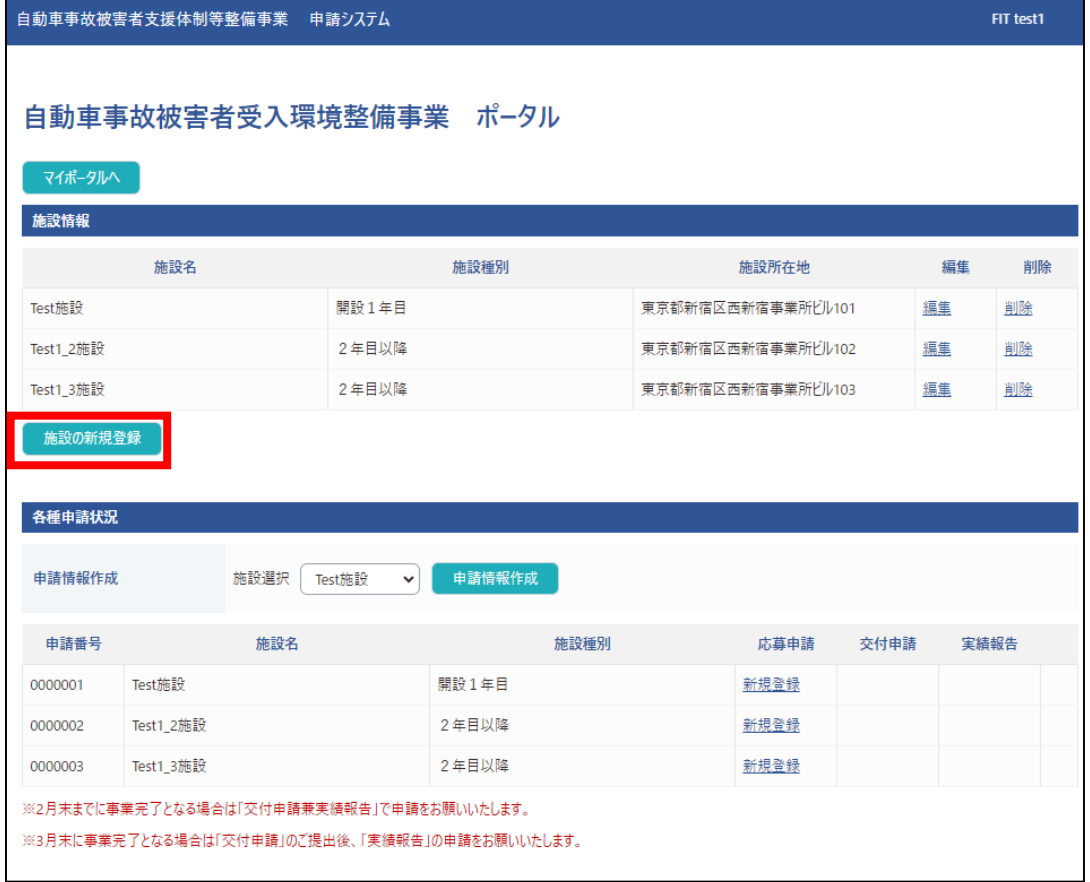

### **STEP1-3 施設情報の登録**

❸「施設情報」画面で、「基本情報」「所在地」「施設情報」を入力してください。 その後に、「口座」と「担当者」を設定する必要があります。[本マニュアルの](#page-7-0)STEP1-2 (アカウント登録)で登録した情報を選択できますので、申請される施設の「担当者」と 補助金の振込先となる「口座」を選択してください。 「担当者」にご登録いただいたメールアドレス宛に、審査結果を送信いたします。

➍入力内容に誤りがないことをご確認のうえ、「保存」を押下してください。 これで「施設の新規登録」は完了です。

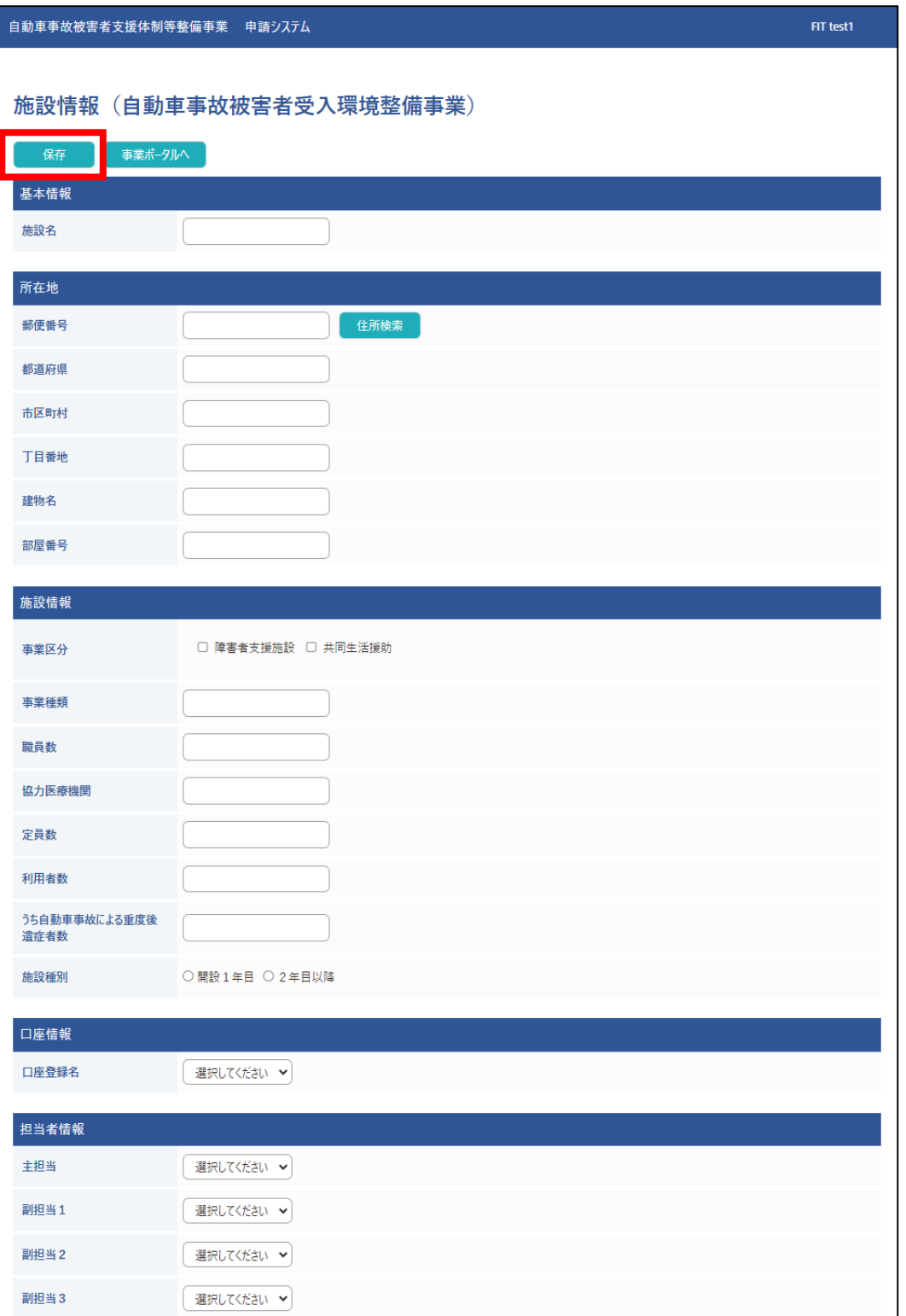

# <span id="page-13-0"></span>➊ 「自動車事故被害者受入環境整備事業 ポータル」の「各種申請状況」の施設選択から 該当の施設を選択して、「申請情報作成」を押下してください。 ※自動車事故被害者受入環境整備事業の各種申請を例としています。 **STEP1-4 各種申請**

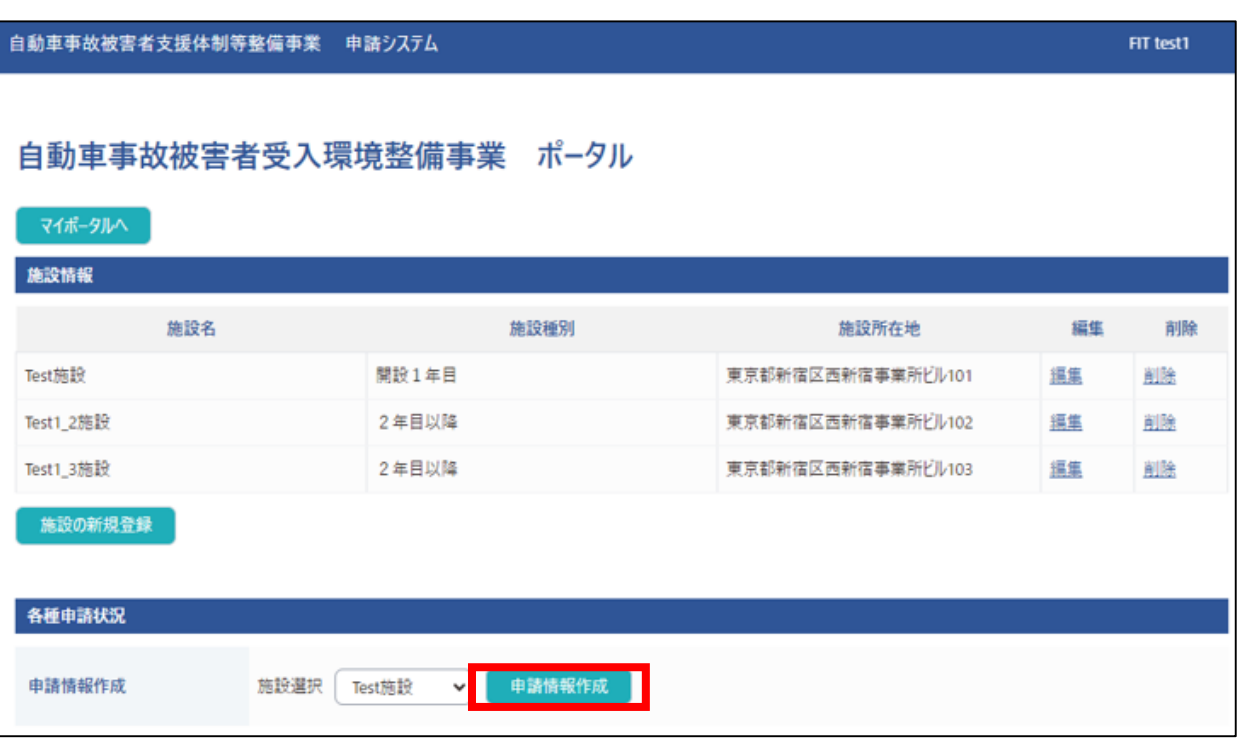

❷申請情報が作成されるので、希望の申請(申請種別)を押下してください。 必要書類につきましては[各事業の各種手引き\(](#page-16-0)P17参照)をご確認ください。 ※選択可能な申請種別は事業により異なります。

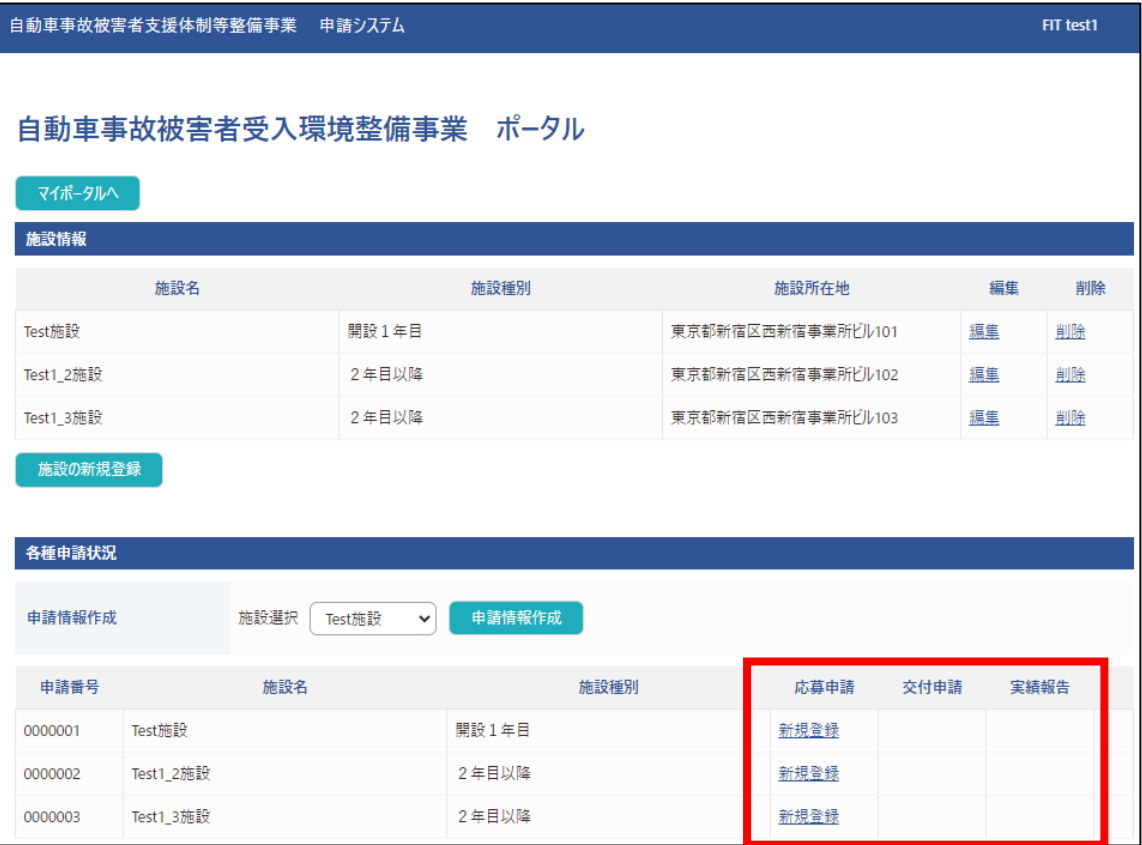

❸申請画面で「申請する補助対象経費」を選択します。

※自動車事故被害者受入環境整備事業の応募申請を例としています。 事業・申請種別・補助対象経費によって申請内容が異なります。

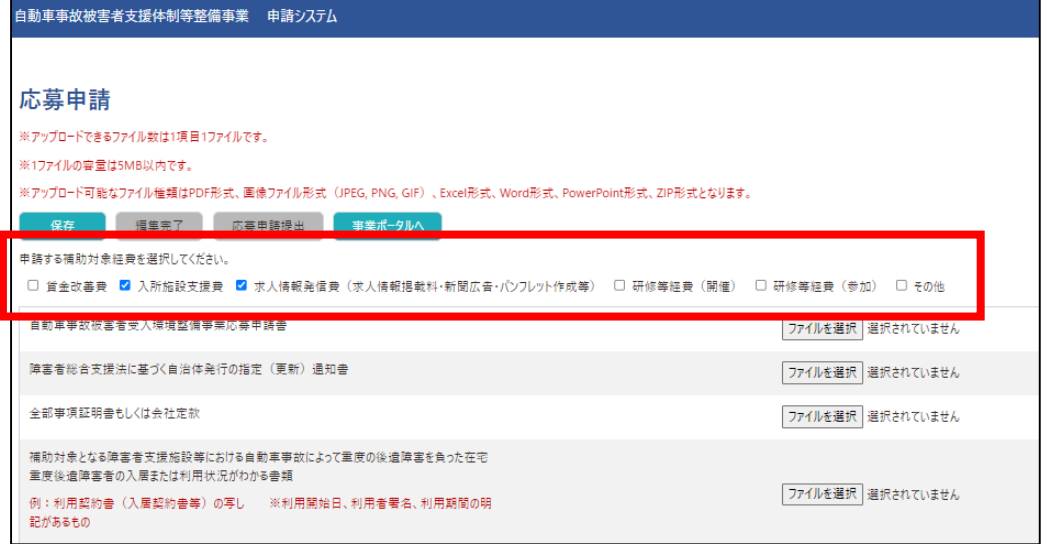

❹共通の申請項目の下に、❸で選択した補助対象経費に応じた申請項目が表示されますので、 表示されている申請項目の「ファイルを選択」から、必要な書類をアップロードしてくださ い。

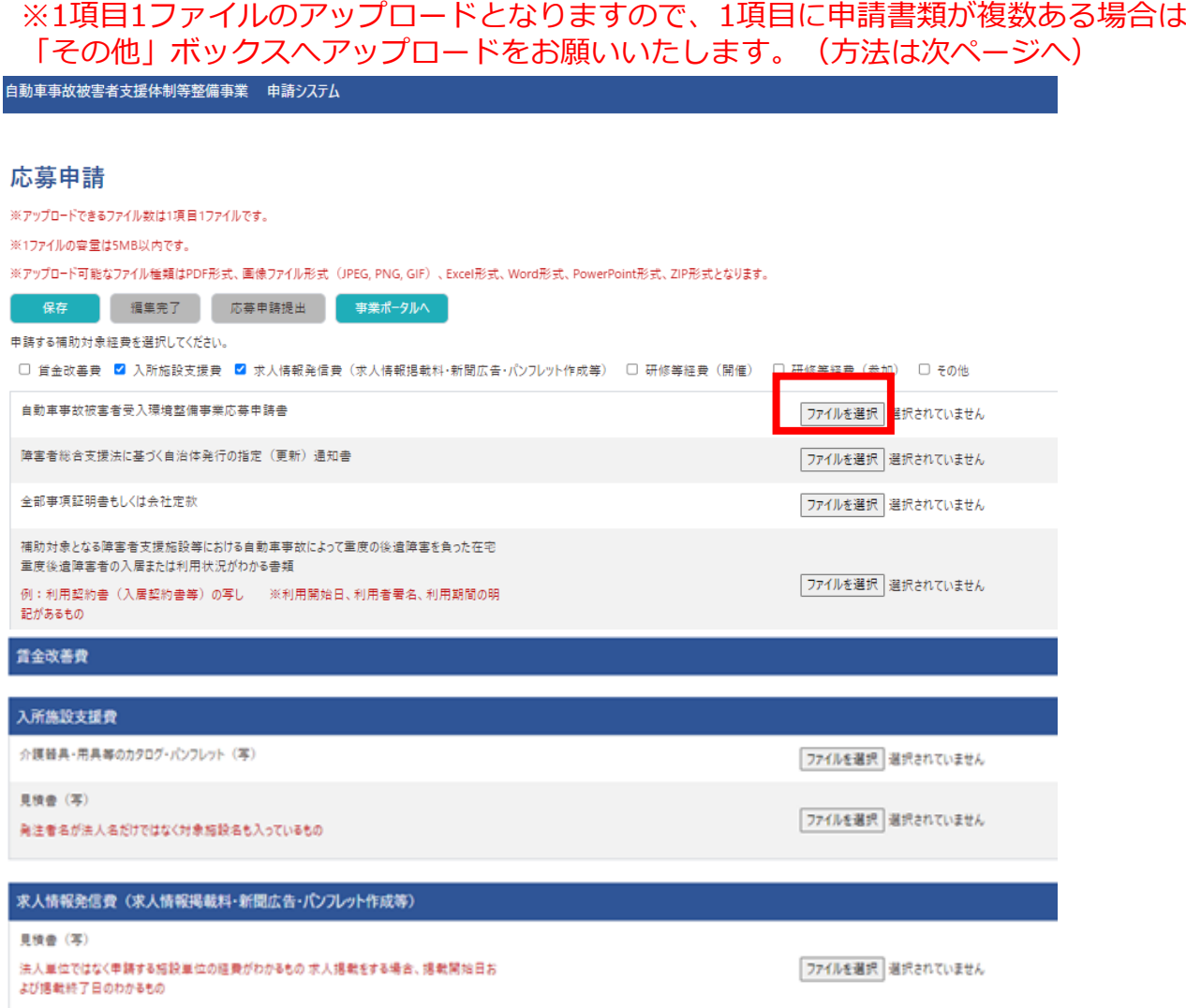

その他書類3

#### <span id="page-15-0"></span>**【1項目に申請書類が複数ある場合】**

「申請する補助対象経費」の「その他」を選択します。最下部に「その他」の項目が 表示されますので、項目内にアップロードできなかった書類はこちらにアップロード してください。

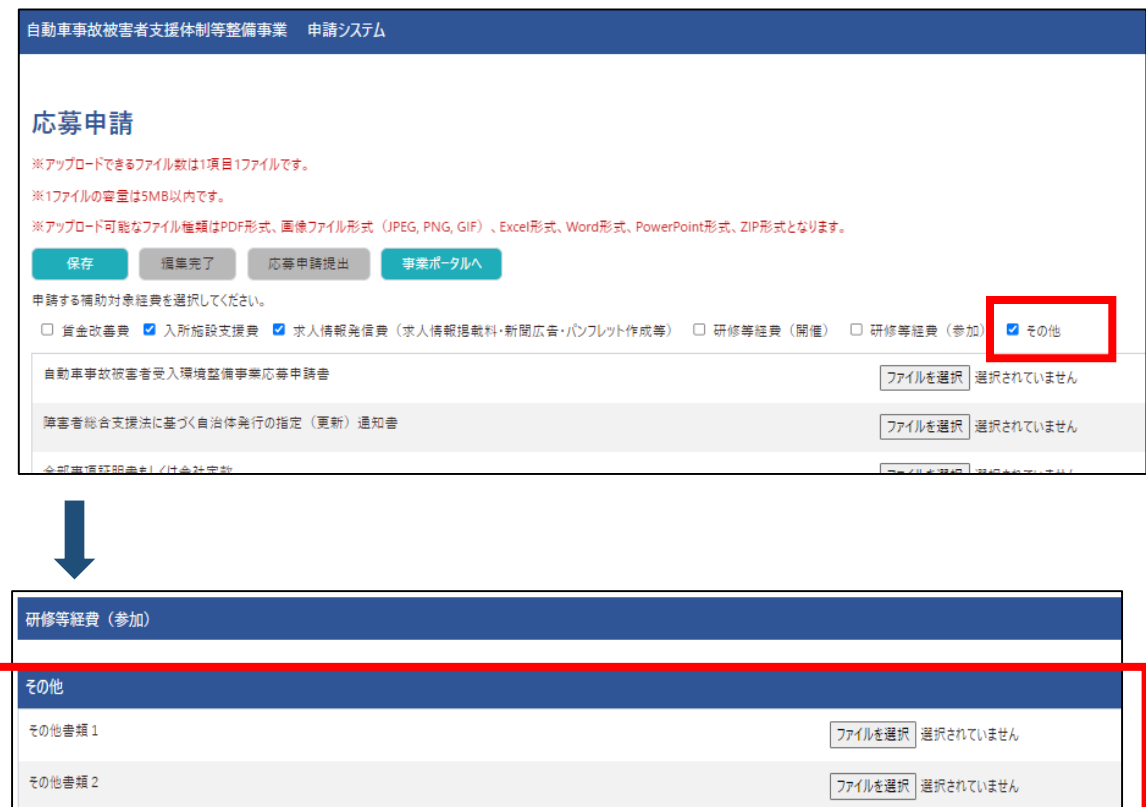

❺書類のアップロードが完了しましたら、「❶保存」を押下してください。 ※この段階ではまだ書類が提出されておらず、保存のみの状態なので編集可能です。

ファイルを選択 選択されていません

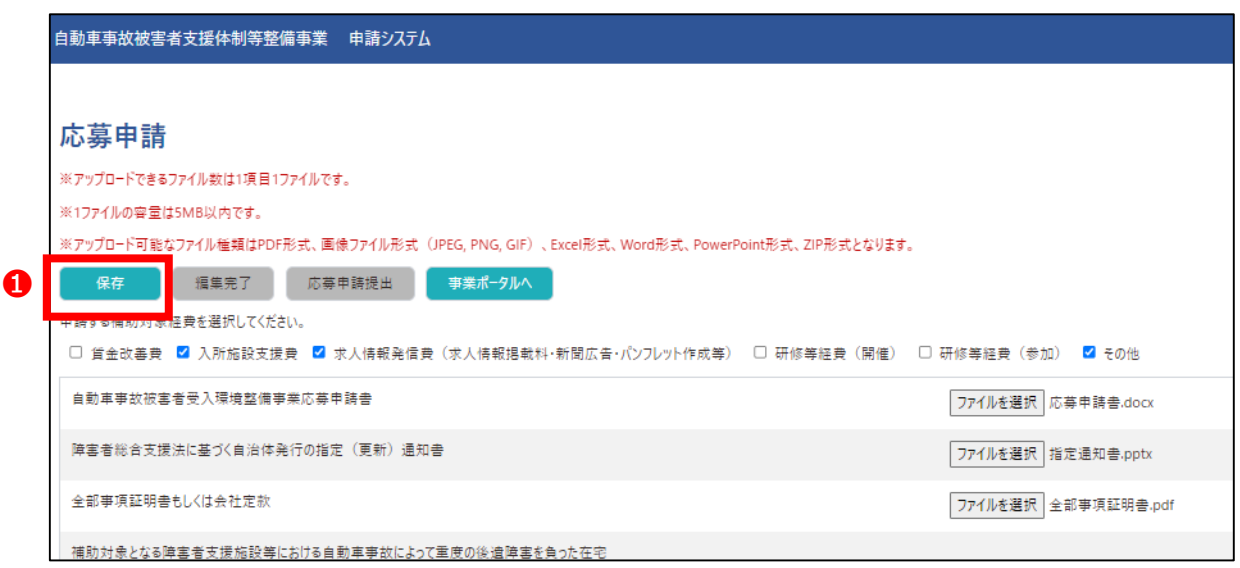

<span id="page-16-0"></span>❻保存した内容に誤りがないことをご確認のうえ、「❷編集完了」を押下した後 「❸応募申請提出」を押下して、❹の画面に移りましたら「応募申請」は完了です。 事務局にて審査を実施します。

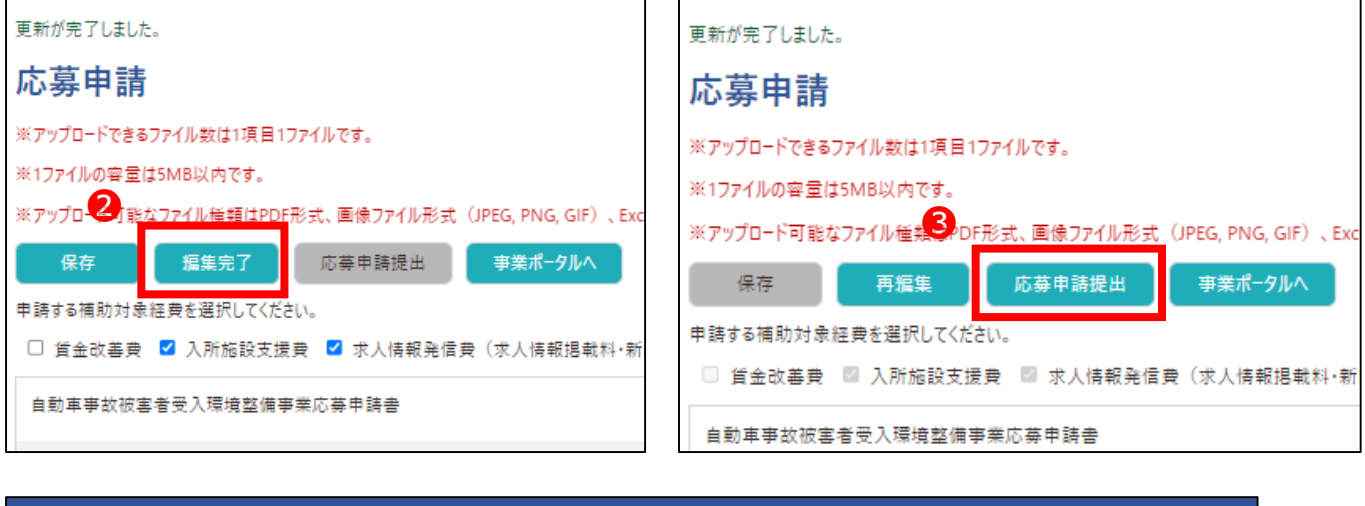

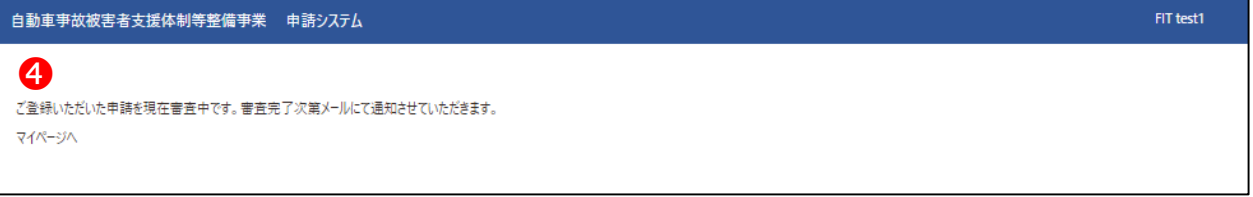

# ◆各事業の各種手引き 申請書類の詳細につきましては、下記から確認したい事業を押下し、 「申請書類一覧」より申請種別ごとの「〇〇の手引き」をご確認ください。 (短期入院協力事業、短期入所協力事業は一つの手引書の為、直接手引書への リンクとなります。) [自動車事故被害者受入環境整備事業](https://jidousyajiko-sien.jp/ukeirekankyoseibi/documents/) [在宅療養環境整備事業](https://jidousyajiko-sien.jp/zaitakuryoyokankyoseibi/documents/) [短期入院協力事業](https://jidousyajiko-sien.jp/wp-content/themes/original/file/tankinyuinkyoryoku/zyutenshien/kouhu/tebiki.pdf) [短期入所協力事業](https://jidousyajiko-sien.jp/wp-content/themes/original/file/tankinyusyokyoryoku/kyoryoku/zizen/tebiki.pdf) [社会復帰促進事業](https://jidousyajiko-sien.jp/syakaihukkisokusin/documents/)

<span id="page-17-0"></span>❺事務局での審査後、担当者に審査結果を下記件名のメールでお知らせします。 ※自動車事故被害者受入環境整備事業の応募申請を例としています。 事業・申請種別によって件名・内容が異なります。

#### **◆申請後、修正が必要な場合**

件名:【申請内容訂正のお願い】応募申請(自動車事故被害者受入環境整備事業)

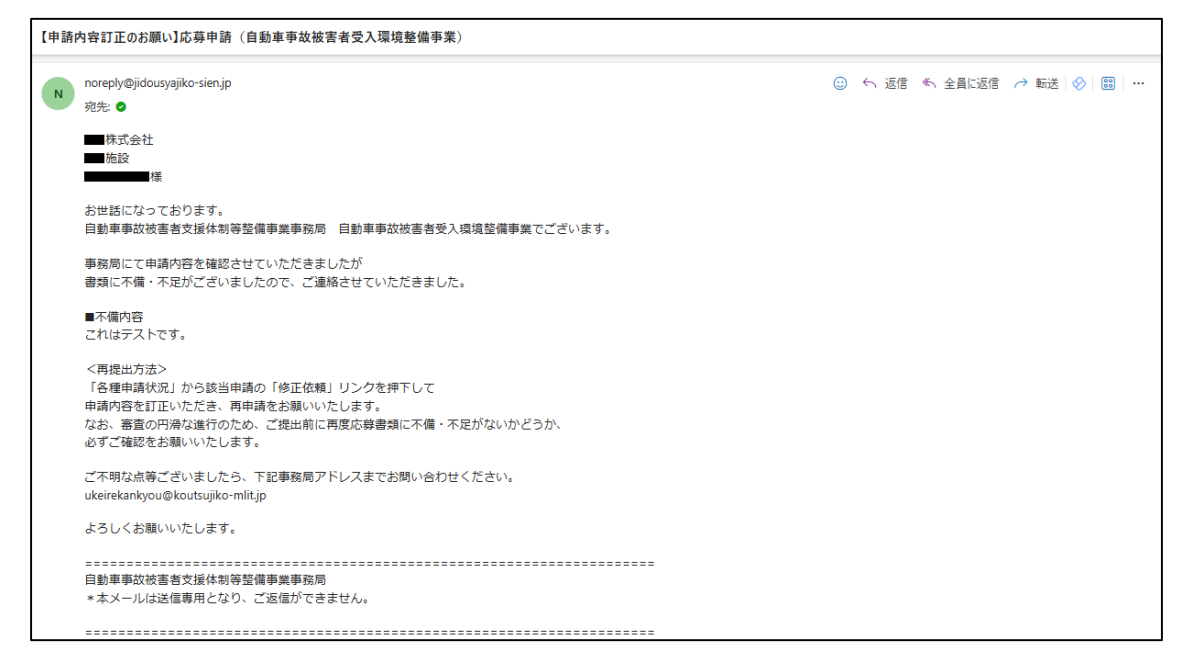

#### **◆申請が承認された場合**

件名:【通知】令和6年度自動車事故被害者支援体制等整備事業(自動車事故被害者受入 環境整備事業)の選定(採択)決定について

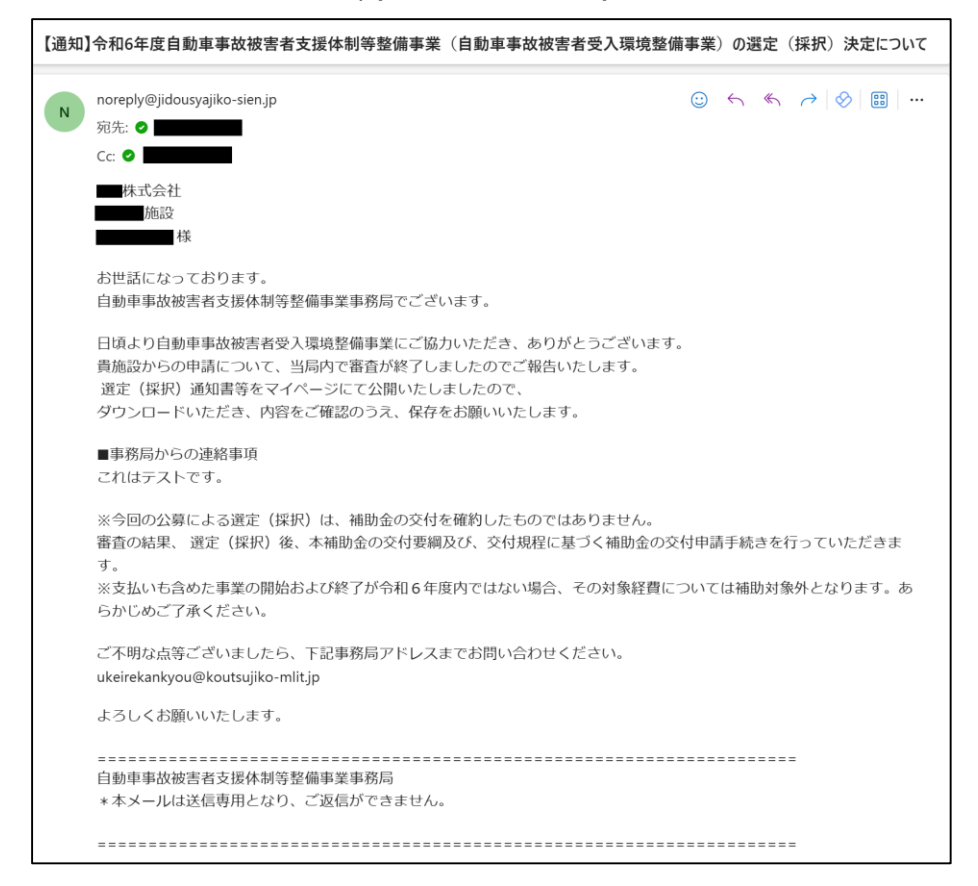

<span id="page-18-0"></span>❶マイポータルで「各事業ポータルへの切り替え」から申請状況を確認したい事業を押下 してください。

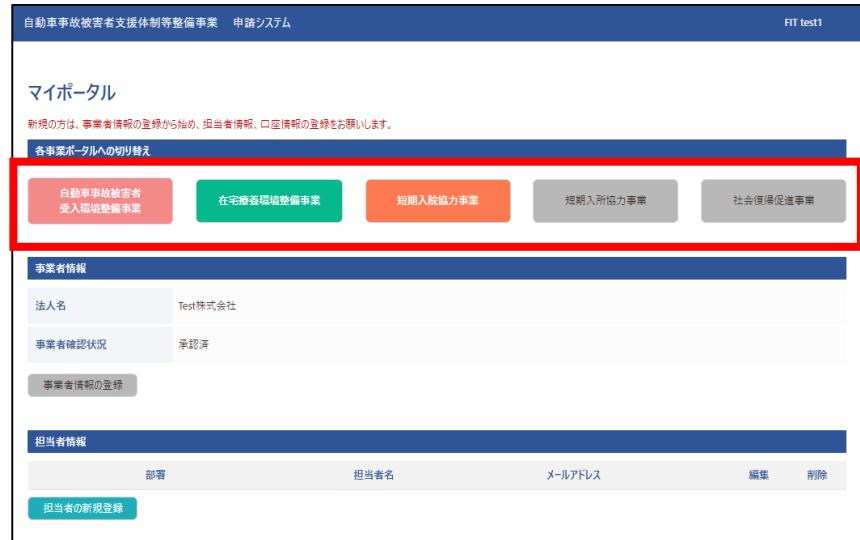

※自動車事故被害者受入環境整備事業の申請状況を例としています。 画像赤枠内は応募申請が承認済、交付申請が審査中であることを示しています。 ❷「各種申請状況」から申請状況を確認してください。

【申請状況のステータス】

- ・新規登録:申請情報を作成したのみの状態
- ・編集中 :申請画面で「保存」ボタンを押下した状態
- ・編集完了:申請画面で「編集完了」を押下した状態
- ・審査中 :申請画面で「〇〇提出」ボタンを押下し事務局の審査結果待ち状態 ※提出ボタンを押すことで事務局にて審査可能になります。
- ・承認済 :事務局により申請が承認された状態
- ・修正依頼:事務局により申請が差し戻された状態

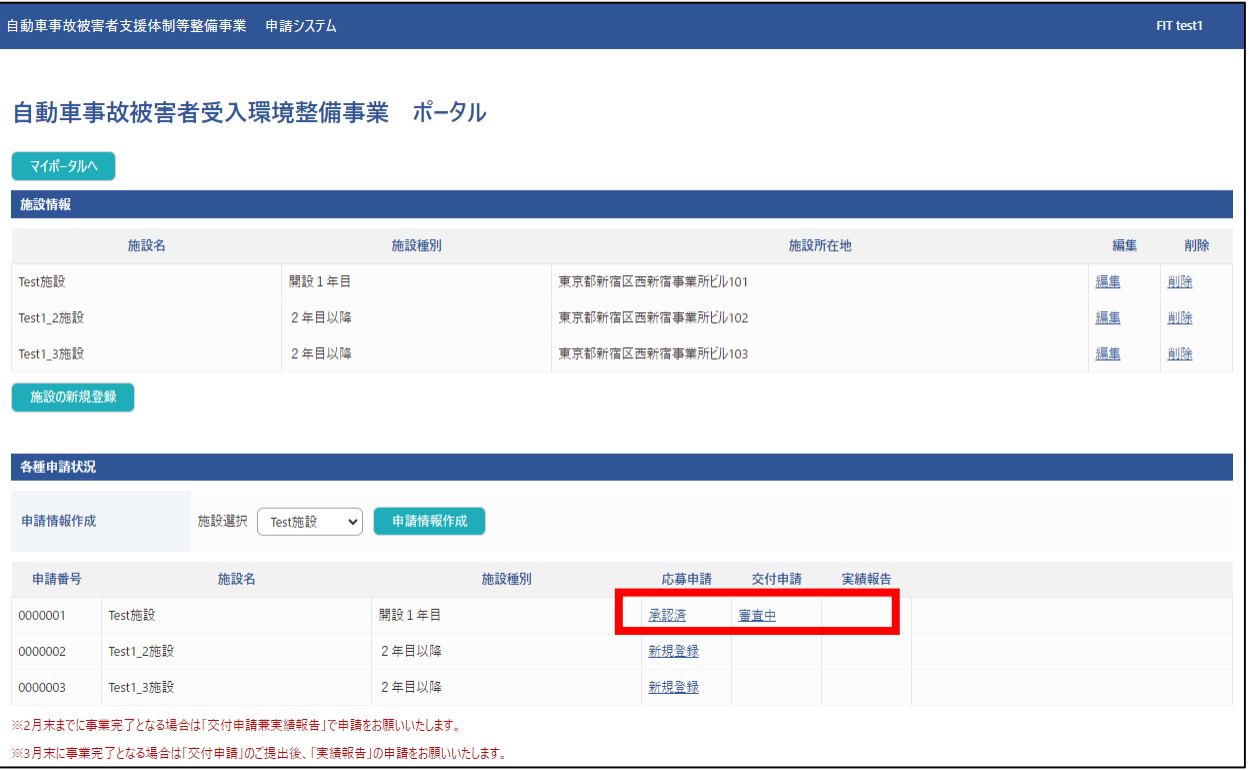

### <span id="page-19-0"></span>**STEP1-5.2 申請状況の確認(修正依頼)**

**1事務局より【申請内容訂正のお願い】のメール(P[18参照\)](#page-17-0)が届きましたら、** ポータルサイトより修正対応をお願いいたします。 マイポータルの申請事業から「各種申請状況」をご確認いただき、「❶修正依頼」を

押下した後、「❷再編集」を押下しますと再度書類がアップロードできる状態に なります。

事務局からのメール内に「■不備内容」の詳細がありますので、内容をご確認いただき 修正、再提出をお願いいたします。

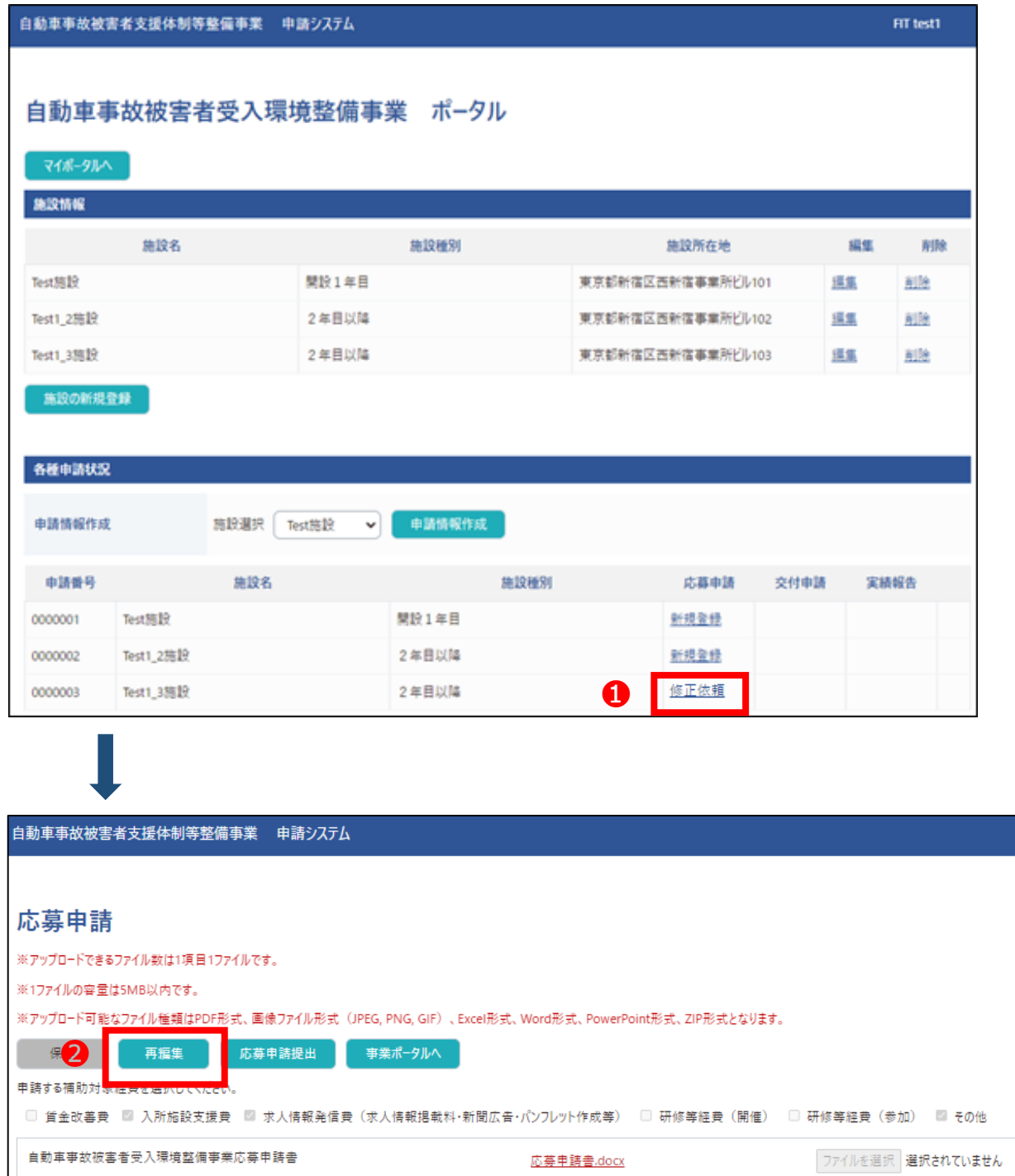

#### <span id="page-20-0"></span>**各種書類ダウンロード STEP1-6**

### ❶各事業ポータルの各種書類ダウンロードの「ダウンロード」を押下し、保存をお願い いたします。

※自動車事故被害者受入環境整備事業の例です。

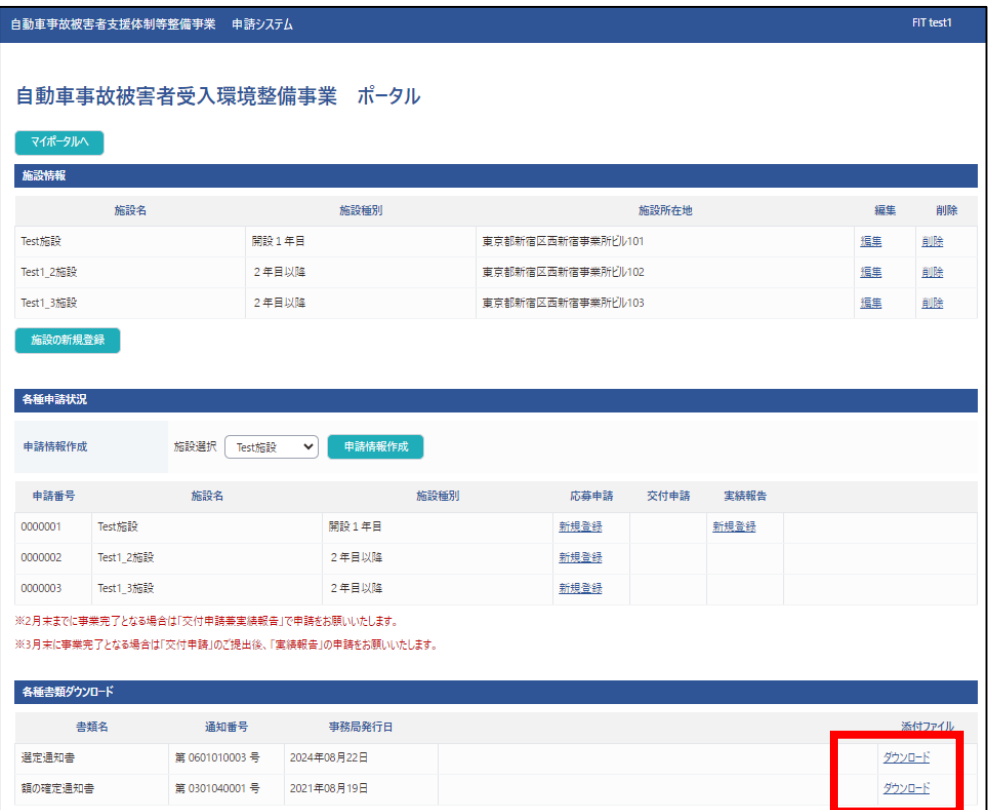

❷ダウンロードした書類の内容が申請内容と一致していることを確認してください。 ※自動車事故被害者受入環境整備事業の選定通知書をダウンロードした例です。

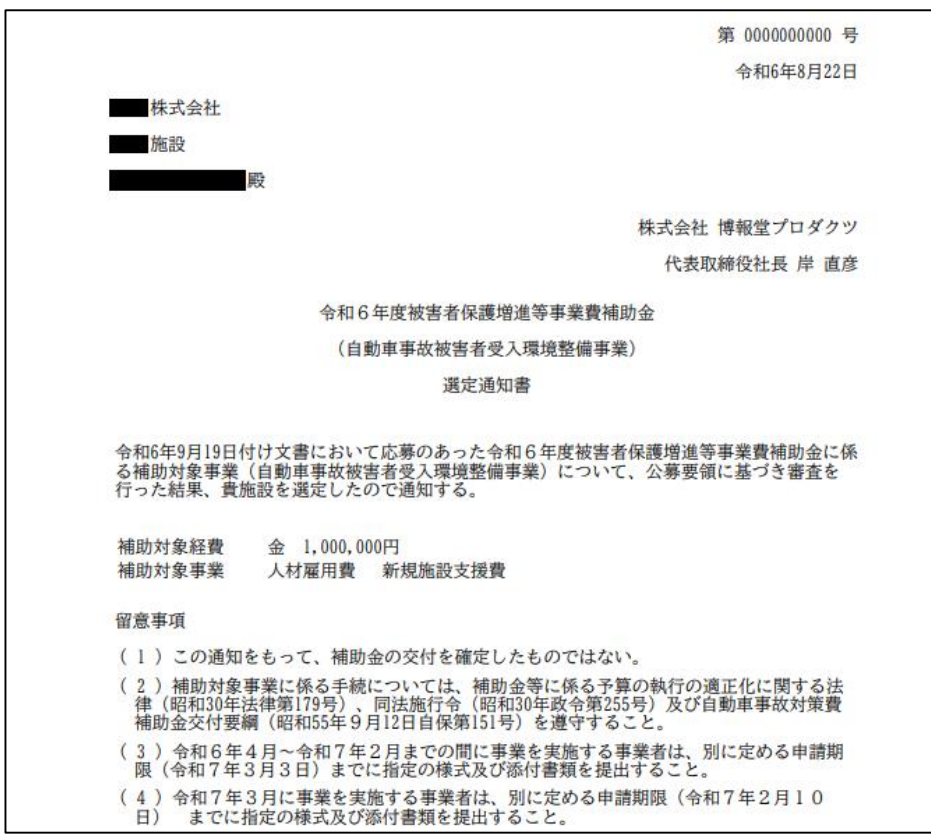

#### <span id="page-21-0"></span>**ファイル受信 STEP2-1**

❶事務局から書類の共有がある場合、下記メールが届きますので各事業ポータルの お知らせの「事務局からのメッセージ」からご確認ください。 添付ファイルはダウンロードすることでご確認いただけます。

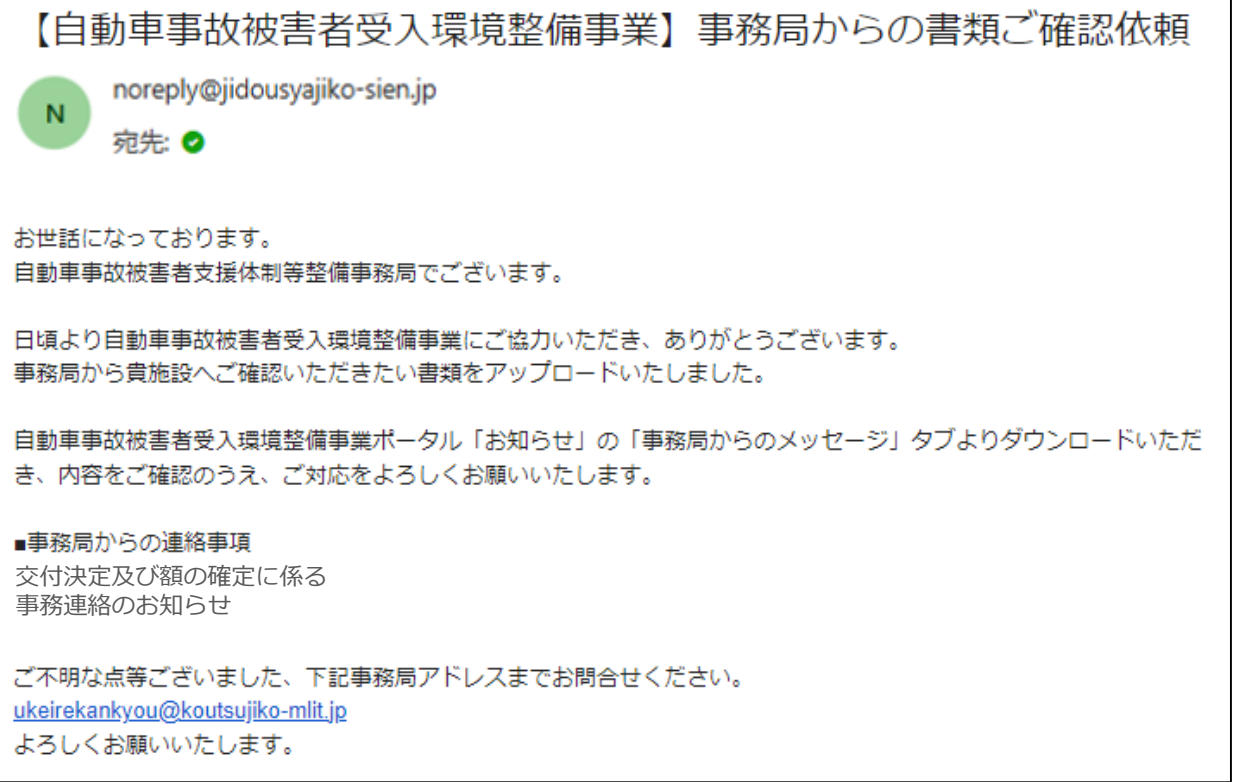

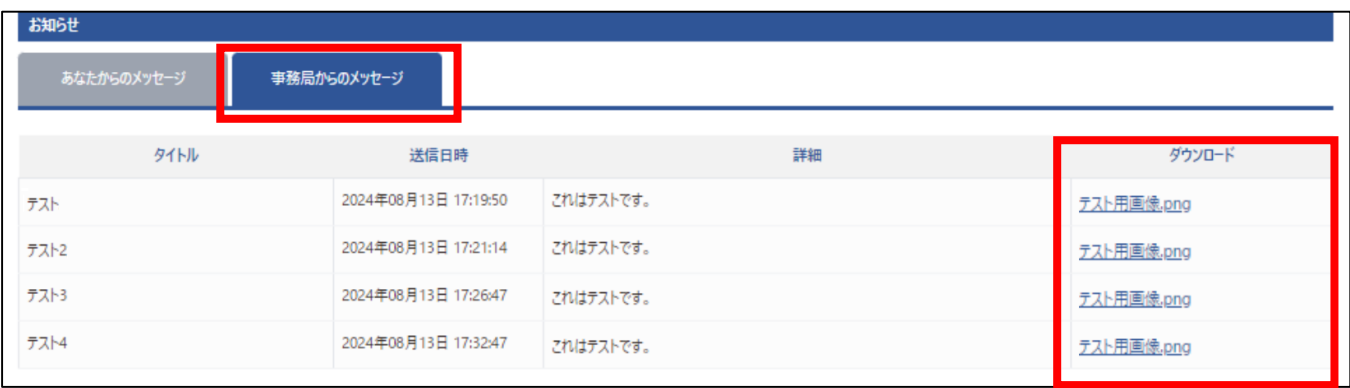

#### <span id="page-22-0"></span>**ファイル送信 STEP2-2**

※ファイル送信は、 事務局より依頼があった場合に使用する機能となります。

❶各事業ポータルのお知らせで「あなたからのメッセージ」を選択し、 「ファイルアップロード」を押下してください。

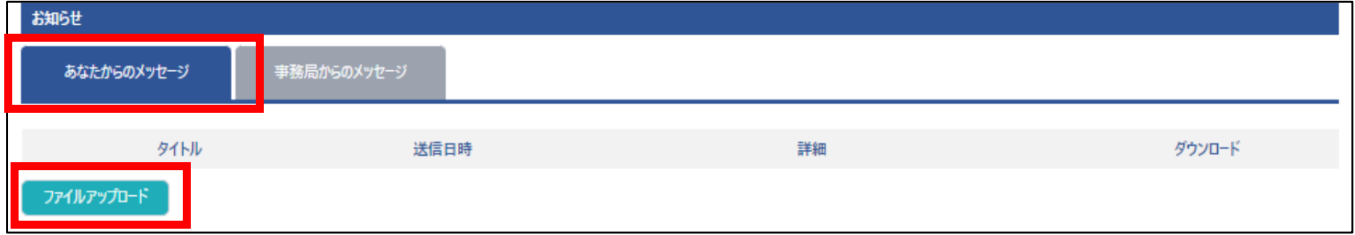

●「ファイルアップロード」の画面が表示されます。

下記項目を入力し、「ファイルを選択」からアップロードしたいファイルを選択してくだ さい。

- ・タイトル
- ・コメント(記載は任意)

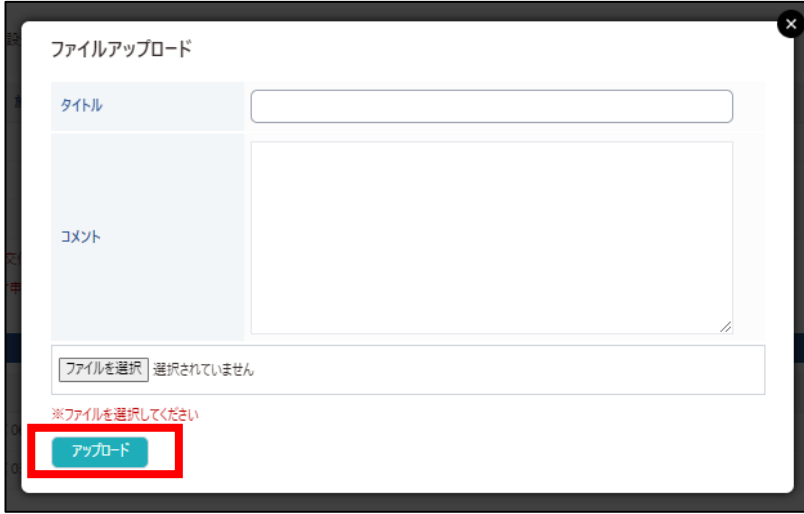

❸「アップロード」を押下して、ファイルアップロードは完了です。 アップロードしたファイルはダウンロードして確認ができます。

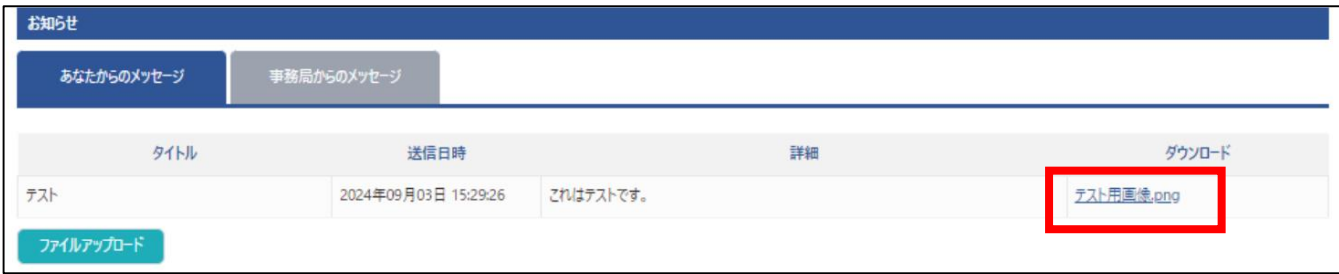

### <span id="page-23-0"></span>**補足 よくあるご質問**

Q1. 申請システムでは1項目につき1ファイルしか添付ができなかったため、提出できなかっ た書類があります。残りの書類はどのように提出すればよいでしょうか。

A1. 「申請する補助対象経費」に「その他」がありますので、項目内に添付できなかった 書類はこちらに追加でアップロードをお願いいたします。 詳しい操作方法はP16【1[項目に申請書類が複数ある場合】を](#page-15-0)ご参照ください。

Q2. ファイルが大きすぎてアップロードできません。

A2. 事務局までメールにてお問い合わせください。

Q3.数日たっても申請状況が「編集中」になっているのですが、どうしたら進むのでしょうか。

A3. 申請画面にて、❶「保存」の後に、❷「編集完了」❸「〇〇提出」の順で操作を してください。「各種申請状況」の申請ステータスが「審査中」の表記となりましたら 提出済みとなります。

Q4. 各種申請フォーマットはどこからダウンロードをしたらよろしいでしょうか。

A4. 下記、本補助金の専用サイトがありますので、申請する対象事業の「申請書類一覧」 からダウンロードをお願いいたします。 「[自動車事故被害者支援体制等整備事業ポータルサイト\(](https://jidousyajiko-sien.jp/)https://jidousyajiko-sien.jp/)」